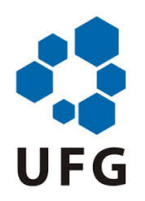

## UNIVERSIDADE FEDERAL DE JATAÍ - UFJ UNIDADE ACADÊMICA ESPECIAL DE CIÊNCIAS EXATAS E TECNOLÓGICAS PROGRAMA DE PÓS GRADUAÇÃO EM MATEMÁTICA EM REDE NACIONAL - PROFMAT

 $\,$  ANDRÉ LUIZ GONÇALVES

## Teorema de Pitágoras:

sugestões de atividades com o uso do app suíte GeoGebra

JATAÍ 2021

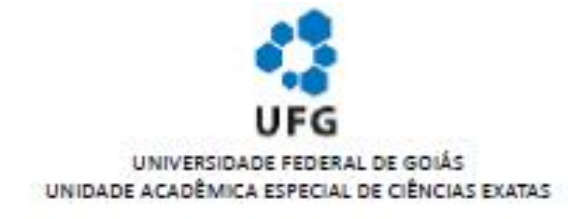

#### TERMO DE CIÊNCIA E DE AUTORIZAÇÃO (TECA) PARA DISPONIBILIZAR VERSÕES ELETRÔNICAS DE **TESES**

#### E DISSERTAÇÕES NA BIBLIOTECA DIGITAL DA UFG

Na qualidade de titular dos direitos de autor, autorizo a Universidade Federal de Goiás (UFG) a disponibilizar, gratuitamente, por meio da Biblioteca Digital de Teses e Dissertações (BDTD/UFG), regulamentada pela Resolução CEPEC nº 832/2007, sem ressarcimento dos direitos autorais, de acordo com a Lei 9.610/98, o documento conforme permissões assinaladas abaixo, para fins de leitura, impressão e/ou download, a título de divulgação da produção científica brasileira, a partir desta data.

O conteúdo das Teses e Dissertações disponibilizado na BDTD/UFG é de responsabilidade exclusiva do autor. Ao encaminhar o produto final, o autoríal e oíal orientadoríal firmam o compromisso de que o trabalho não contém nenhuma violação de quaisquer direitos autorais ou outro direito de terceiros.

1. Identificação do material bibliográfico

[x] Dissertação [ ] Tese

2. Nome completo do autor

ANDRÉ LUIZ GONCALVES

3. Título do trabalho

TEOREMA DE PITÁGORAS: SUGESTÕES DE ATIVIDADES COM O USO APP SUÍTE GEOGEBRA

4. Informações de acesso ao documento (este campo deve ser preenchido pelo orientador)

Concorda com a liberação total do documento [ x ] SIM  $I$   $NAO'$ 

[1] Neste caso o documento será embargado por até um ano a partir da data de defesa. Após esse período, a possível disponibilização ocorrerá apenas mediante:

a) consulta ao(à) autor(a) e ao(à) orientador(a);

b) novo Termo de Ciência e de Autorização (TECA) assinado e inserido no arquivo da tese ou dissertação. O documento não será disponibilizado durante o período de embargo.

Casos de embargo:

- Solicitação de registro de patente;

- Submissão de artigo em revista científica;

- Publicação como capítulo de livro;
- Publicação da dissertação/tese em livro.

Obs. Este termo deverá ser assinado no SEI pelo orientador e pelo autor.

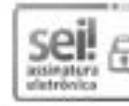

Documento assinado eletronicamente por Fernando Ricardo Moreira, Professor do Magistério Superior, em 25/06/2021, às 10:38, conforme horário oficial de Brasilia, com fundamento no art. 69. § 19, do Decreto nº 8.539, de 8 de outubro de 2015.

Documento assinado eletronicamente por ANDRÉ LUIZ GONCALVES, Discente, em 23/06/2021, às 10:49, conforme horário oficial de Brasilia, com fundamento no art. 69, § 19, do Decreto nº 8.539, de 8 de outubro de 2015.

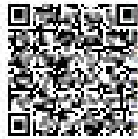

国家教授新闻<br>我和学校学生》 A autenticidade deste documento pode ser conferida no site<br>和加拿大学生 https://sei.ufg.br/sei/controlador\_externa.php?<br>本文学生生 acadedocumento\_conferir8id\_organ\_externa.php?<br>国际学生学生 o código CRC 43DBA3ED.

Referência: Processo nº 23070.026606/2021-80

SEI nº 2154499

### ANDRÉ LUIZ GONÇALVES

### Teorema de Pitágoras:

sugestões de atividades com o uso do app suíte GeoGebra

Dissertação apresentada ao Programa de Pós Graduação em Matemática em Rede Nacional - Profmat - da Unidade Acadêmica Especial de Ciências Exatas e Tecnológicas (CIEXA) da Universidade Federal de Jata´ı, como requisito para a obtenção do título de Mestre em Matemática.

Área de concentração: Matemática do Ensino Básico.

Linha de Pesquisa: Geometria

Prof. Dr. Fernando Ricardo Moreira

JATAÍ 2021

Ficha de identificação da obra elaborada pelo autor, através do Programa de Geração Automática do Sistema de Bibliotecas da UFG.

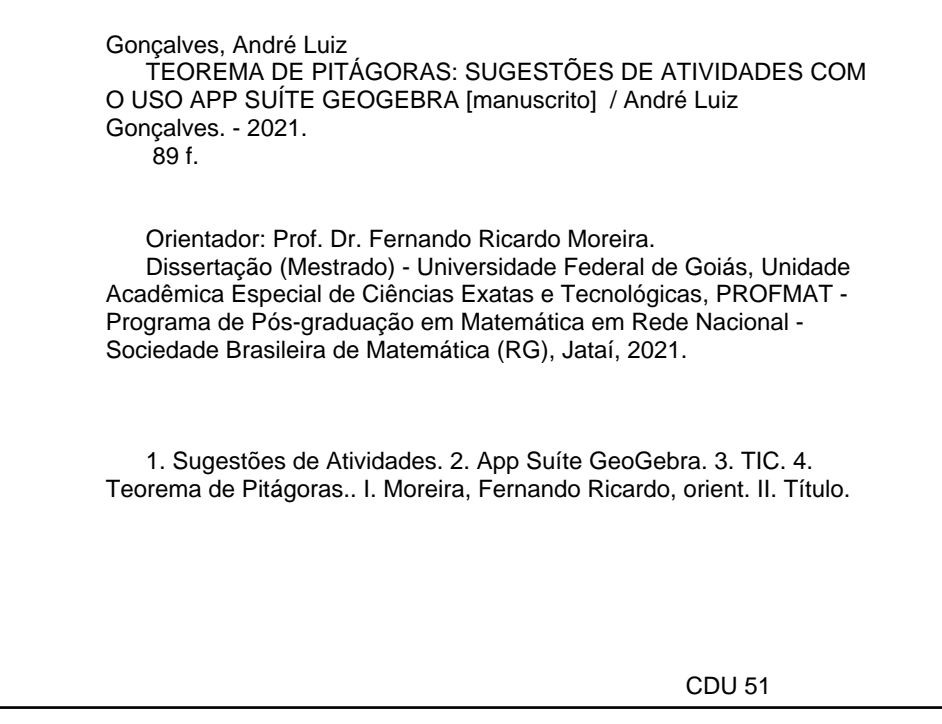

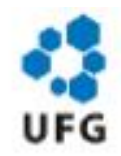

#### UNIVERSIDADE FEDERAL DE GOIÁS

#### COORDENAÇÃO DE PÓS-GRADUAÇÃO - REGIONAL JATAÍ

#### ATA DE DEFESA DE DISSERTAÇÃO

Ata nº 18 da sessão de Defesa de Dissertação de ANDRÉ LUIZ GONCALVES, que confere o título de Mestre em Matemática, na área de concentração em Matemática do Ensino Básico.

No dia dezoito de junho de 2021, a partir das 10h00 horas, realizou-se a sessão pública de Defesa de Dissertação integralmente por meio de tecnologias de comunicação  $\ddot{a}$ distância, intitulada "TEOREMA DE PITÁGORAS: SUGESTÕES DE ATIVIDADES COM O USO APP SUÍTE GEOGEBRA". Os trabalhos foram instalados pelo Orientador, Professor Doutor Fernando Ricardo Moreira (UAE de Ciências Exatas / UFJ) com a participação dos demais membros da Banca Examinadora: Professor Doutor Júlio Cesar Conegundes da Silva, membro titular externo; Professora Doutora Adriana Araújo Cintra (UAE de Ciências Exatas / UFJ), membro titular interno. Durante a arguição os membros da banca não fizeram sugestão de alteração do título do trabalho. A Banca Examinadora reuniu-se em sessão secreta a fim de concluir o julgamento da Dissertação, sendo o candidato aprovado pelos seus membros. Proclamados os resultados pelo Professor Doutor Fernando Ricardo Moreira, Presidente da Banca Examinadora, foram encerrados os trabalhos e, para constar, lavrou-se a presente ata que é assinada pelos Membros da Banca Examinadora, no dia dezoito de junho de 2021.

#### TÍTULO SUGERIDO PELA BANCA

Não Houve Alteração no Título

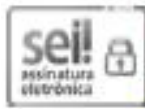

Documento assinado eletronicamente por Fernando Ricardo Moreira, Coordenador, em 21/06/2021, às 16:05, conforme horário oficial de Brasilia, com fundamento no art. 6º, § 1º, do Decreto nº 8.539, de 8 outubro de 2015.

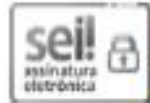

Documento assinado eletronicamente por Adriana Araujo Cintra, Professora do Magistério Superior, em 21/06/2021, as 16:17, conforme horário oficial de Brasília, com fundamento no art. 6º, § 1º, do Decreto nº 8.539, de 8 de outubro de 2015.

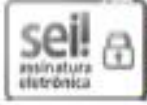

Documento assinado eletronicamente por Julio César Conegundes da Silva, Usuário Externo, em 22/06/2021, as 17:05, conforme horário oficial de Brasília, com fundamento no art. 6º, § 1º, do Decreto nº 8.539, de 8 de outubro de 2015.

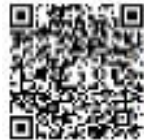

A autenticidade deste documento pode ser conferida no site

https://sei.ufg.br/sei/controlador\_externo.php?acao=documento\_conferir&id\_orgao\_acesso\_externo=0, informando o código verificador 2133283 e o código CRC 3BE29876.

Dedico este trabalho a minha esposa Letícia Itacarambi e aos meus filhos Matheus Henrique, Felipe Augusto e Ana Clara e a todos os meus familiares, principalmente meus pais pelo apoio e incentivo em todos os momentos.

# Agradecimentos

Agradeço primeiramente a Deus, pela minha saúde e por permitir a realizar este mestrado. Por ter dado forças e sabedoria para superar todos os obstáculos encontrados durante estes últimos anos.

Aos meus colegas de curso, em especial Marcelo Arriel, que sempre me apoiou e se tornou um grande amigo, onde compartilhamos de todas as alegrias e também as dificuldades. GONCALVES, A. L., Teorema de Pitágoras: Sugestões de Atividades com o uso do App Suíte Geogebra, 2021. Dissertação de Mestrado, Universidade Federal de Jataí.

### Resumo

Diversos autores observaram que o ensino de geometria no Brasil tem sido realizado de forma superficial e incompleto por parte dos professores. O ensino de geometria requer, além de conhecimento teórico sobre o assunto, criatividade na elaboração de exercícios e atividades contextualizadas que tenham significado para os alunos. Atualmente, é possível perceber uma tendência de crescente interesse da academia por novas técnicas de ensino, principalmente as que utilizam recursos computacionais, diante do alto potencial de atratividade aos alunos. Neste contexto, este trabalho surge com o objetivo de desenvolver sugestões de atividades envolvendo as Tecnologias de Informação e Comunicação, em específico o app Suíte GeoGebra Calculadora, para auxiliar o professor de Matemática do Ensino Fundamental, em seus anos finais, a ministrar os conceitos relacionados ao Teorema de Pitágoras de forma mais dinâmica, distanciando-se do modo tradicional de se ensinar. Espera-se que este trabalho possa servir como subsídio didático ao professor, a auxiliar na ministração de suas aulas e, como consequência, ajudar o aluno na compreensão do Teorema de Pitágoras e seus resultados relacionados.

Palavras Chave: Sugestões de Atividades, App Suíte GeoGebra, TIC, Teorema de Pitágoras.

### GONCALVES, A. L., Pythagorean Theorem: Suggested Activities Using the Geogebra Suite App, 2021. M.Sc. Thesis, Universidade Federal de Jataí.

### Abstract

Several authors have observed that the teaching of geometry in Brazil has been carried out superficially and incompletely by the teachers. The teaching of geometry requires, in addition to theoretical knowledge on the subject, creativity in the preparation of exercises and contextualized activities that have meaning for students. Something that we can perceive today is the growing interest of the academy for new teaching techniques, especially those that use computational resources, as this attracts the attention of students. In this context, this work arises with the objective of developing suggestions for activities involving Information and Communication Technologies, specifically the GeoGebra Calculator Suite app, to assist the Elementary School Mathematics teacher in the final years of teaching the concepts related to the Theorem of Pythagoras in a more dynamic way, detaching from the traditional way of teaching. It is hoped that this work can serve as a teaching aid to the teacher, helping him in the teaching of his classes and, as a consequence, helping the student to understand the Pythagorean Theorem and related results.

Keywords: Suggested Activities, GeoGebra Suite App, ICT, Pythagorean Theorem.

# Lista de Figuras

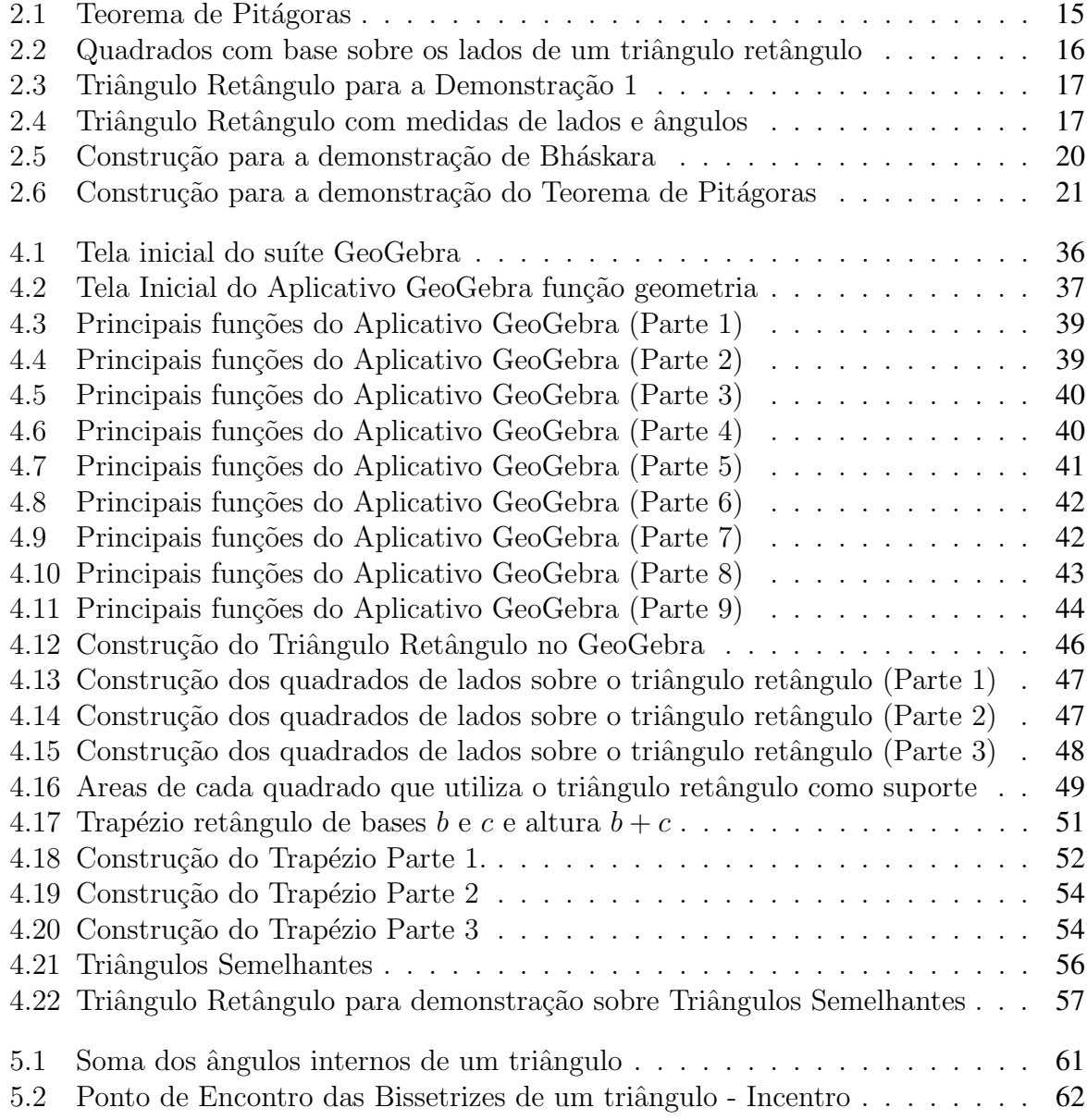

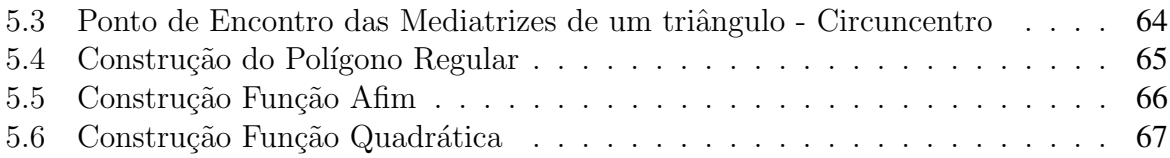

# Sumário

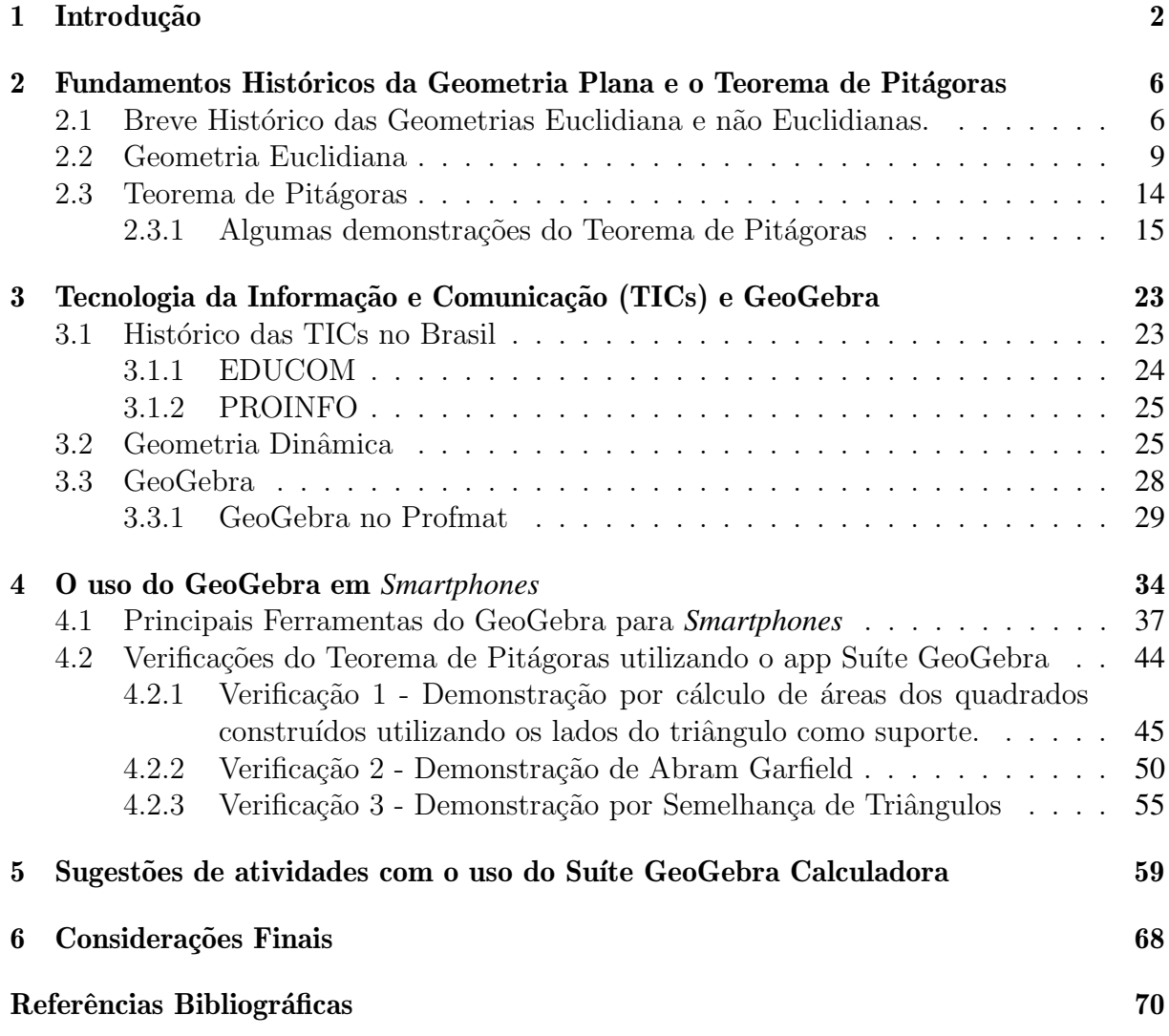

# Capítulo 1

# Introdução

Atualmente, com o avanço do uso das tecnologias, os alunos se sentem à vontade para aprender com o uso dela, pois, além dessa geração ser nativa digital, com o uso de tecnologias é possível obter uma melhor visualização daquilo que está sendo ensinado/aprendido. Infelizmente o Ensino de Geometria nas escolas, principalmente das instituições públicas estaduais e municipais, não está acompanhando o avanço do uso de novas tecnologias aliadas ao ensino. Em geral a ministração de um conteúdo é realizada com poucos recursos visuais e did´aticos, feita de forma abstrata e, por muitas vezes, alguns conceitos s˜ao vistos de forma superficial ou mesmo n˜ao s˜ao ministrados aos alunos, principalmente os conteúdos relacionados à Geometria.

Segundo Lorenzato (2015) podemos apontar vários motivos para que isso ocorra:

- Falta de preparo e/ou capacitação por parte dos professores que mesmo fora de sua área de formação, ministram aulas de matemática;
- Falta de um planejamento onde o conteúdo de Geometria é inserido no programa de outras disciplinas relacionadas;

• Necessidade de relacionar a geometria e a álgebra, por muitas vezes necessário nas atividades e exercícios propostos.

Durante os 20 anos de profissão, foi possível perceber que o estudo da Geometria nas instituições que ministrei aulas, sempre era visto de forma superficial. Vale mencionar que, na maioria dos livros didáticos antes da BNCC esta parte da Matemática era deixada para o final do exemplar, contribuindo para a defasagem deste conteúdo.

Diante desta realidade e sua percepção, passei a introduzir, em minhas aulas atividades, alguns conceitos de Geometria utilizando construções geométricas com régua, compasso e esquadros. Durante um minicurso na Universidade Federal de Goiás, obtive o primeiro contato com o GeoGebra. No primeiro momento tive dificuldades de manipular o aplicativo devido `a falta de conhecimento e de recursos did´aticos para estudo.

Ap´os alguns anos, comecei a utilizar o GeoGebra em minhas aulas e perceber que os alunos começavam a entender melhor alguns conceitos, principalmente aqueles relativos à geometria. As dificuldades de visualizar e imaginar as figuras e gráficos foram reduzidas pelo aplicativo, que evidenciada as propriedades e também a parte algébrica dos conteúdos. Cursei uma especialização e, no trabalho final de curso, dissertei sobre o Teorema de Pitágoras em conjunto com o uso do GeoGebra Classic 5.

Apesar da necessidade urgente do uso de novas tecnologias no ensino de matemática, a utilização de computadores para alunos de escolas públicas se tornou inviável devido à falta de investimento, por parte do poder público, em laboratórios de informática nas escolas. Vale dizer que até mesmo as escolas particulares possuem dificuldades de manter laboratórios de informática devido ao alto investimento a ser realizado, tanto para a aquisição de equipamentos, quanto para suas manutenção e atualizações.

Em contrapartida, percebe-se uma realidade de amplo uso de *smartphones* por

grande parte da população. Apesar do custo, estes aparelhos se tornaram essenciais para a rotina diária das pessoas. Embora alguns aparelhos sejam mais sofisticados e dispendiosos, existem diversos segmentos mais acessíveis, além do mercado de aparelhos usados, aspectos que tornam os *smartphones* relativamente acessíveis para pessoas em qualquer faixa de renda. Neste contexto, o avanço do uso dos smartphones também por parte dos alunos tornou esse equipamento um potencial aliado ao estudo da Matemática. Diante destes aspectos, questiona-se: será que é possível aplicar os conhecimentos do Teorema de Pitágoras com o uso do app Suíte GeoGebra Calculadora?

O objetivo deste trabalho ´e, portanto, despertar o interesse dos professores e alunos ao uso do app Su´ıte GeoGebra Calculadora, de modo a propor algumas atividades que possam ser executadas de forma a facilitar o estudo da Matemática e da Geometria nos anos finais do Ensino Fundamental. Assim, este projeto prop˜oe os seguintes objetivos específicos:

- Relembrar a origem da Geometria Plana;
- Retratar como está o estudo das TICs no Brasil;
- Enunciar e deduzir o Teorema de Pitágoras;
- Verificar Teorema de Pitágoras utilizando o Suíte GeoGebra Calculadora modo Geometria;
- Elaborar sugestões de atividades com o uso do Suíte GeoGebra Calculadora.

Este trabalho estrutura-se em seis capítulos. No capítulo um, introduz-se as motivações pela escolha do tema, o objetivo geral e os específicos, a pergunta problema e

as justificativas da escolha do tema. No capítulo dois, aborda-se a história da Geometria plana e algumas demonstrações do Teorema de Pitágoras. No capítulo três, discute-se a história das TICs no Brasil. Já no capítulo quatro, aborda-se aspectos relativos ao uso do app Suíte GeoGebra em *smartphones*. No capítulo 5, apresenta-se algumas sugestões de atividades a partir da utilização do Suíte GeoGebra, seguido do capítulo 6 e suas considerações finais.

# Capítulo 2

# Fundamentos Históricos da Geometria Plana e o Teorema de Pitagoras ´

Neste capítulo, retrata-se os fundamentos históricos da Geometria Plana, seu surgimento, os motivos que a fizeram não ser, por um bom tempo, inserida de forma correta nos ensinos fundamentais e médio, além de compreender a importância de Euclides nos conceitos existentes de geometria. Em seguida, destaca-se a importância do Teorema de Pitágoras e a realização de algumas demonstrações.

# 2.1 Breve Histórico das Geometrias Euclidiana e não Euclidianas.

Segundo De Lara (2013), a matemática antiga se desenvolveu principalmente na Mesopotâmia e no Egito, e sempre foi tratada como parte de uma tradição ocidental, evoluindo de modo linear desde os quatro mil anos antes da Era Comum (a. E.C.) até o

século III a. E.C. Nesta época havia somente um tipo de matemática e, consequentemente, uma única história de sua evolução, assim contada por narrativas, principalmente com influência de Heródoto (séc. V a. E.C.), em que se creditava aos egípcios a descoberta da Geometria.

De Lara (2013) relata, ainda, que a descoberta da Geometria ocorreu através da agrimensura pois, naquela região, o rio Nilo cobria parte das margens em determinadas ´epocas do ano, de forma que se tornou necess´ario recalcular a ´area perdida da margem para efetuar o pagamento devido. Em termos etimológicos, a palavra geometria pode ser traduzida como (geo = terra) e (metria = medida), ou seja, a "medida da terra".

Eves (2011) afirma que grandes descobertas foram realizadas principalmente nos ´ultimos s´eculos da Matem´atica grega. Iniciando com Tales (por volta de 600 a. E.C.), com sua geometria demonstrativa, e atingindo seu ´apice com Euclides (por volta de 300 a. E.C) e sua obra Elementos. Euclides talvez seja o maior protagonista da geometria. Seu trabalho foi compilar toda geometria existente na época e organizá-la em uma estrutura com axiomas e demonstrações. Foi a primeira obra científica reportada na literatura. Em sua homenagem, a Geometria Plana também é chamada de Geometria Euclidiana.

Não podemos deixar de também destacar a importância de Arquimedes. Segundo Pacheco (2013), Arquimedes nasceu por volta de 287 a.E.C, falecendo por volta de 212 a.E.C. Seus trabalhos forneceram grandes contribuições para a Física, Matemática, Astronomia e a Engenharia. Na Matemática, desenvolveu um método para aproximar o valor da área de sobre um arco de parábola, estabeleceu relações entre as medidas da esfera e do cilindro inscrito e também no cálculo da aproximação do número de  $\pi$ (pi).

Destacamos também a importância de Ptolomeu, que viveu em Alexandria no Egito. Pouco se sabe sobre o seu nascimento, mas estima-se, pelos relatos históricos, que viveu por volta dos séculos I e II a.E.C. Boyer e Merzabach (2019) retratam a importância de seus trabalhos, principalmente na astronomia e na trigonometria, e a de estabelecer, na geometria, um importante teorema: "num quadrilátero qualquer, inscrito numa circunferência, a soma dos produtos dos lados opostos é igual ao produto das diagonais".

Na idade média, se destacou o geômetra René Descartes (1596 -1650). Boyer e Merzabach (2019) relatam que Descartes, por meio de suas ideias revolucionárias contidas no seu trabalho denominado *La g ´ eom ´ etrie ´* , introduziu a arimetiza¸c˜ao da geometria, dando origem à Geometria Analítica e contribuindo também ao estudo do cálculo.

A partir das tentativas de demonstrar o 5<sup>º</sup> Axioma de Euclides, ou de um de seus equivalentes, alguns matemáticos descobriram geometrias diferentes da Geometria Euclidiana Plana. Segundo Ribeiro (2012), surgiram destas tentativas, por exemplo, a Geometria Hiperbólica e a Geometria Esférica. Na Geometria Euclidiana, a soma dos ângulos internos de um triângulo é  $180^0$ ; na Esférica é sempre superior a  $180^0$  e, na Hiperbólica, a soma dos ângulos internos de um triângulo é menor que esse valor. Para desenvolver o estudo das geometrias não euclidianas, a contribuição de grandes matemáticos foi necessária. Entre eles, destacamos os nomes de Gauss, Bolai, Lobachevsky e Riemann.

Johann Carl Friedrich Gauss (1777 − 1855) interessou-se pela geometria n˜ao euclidiana desde os anos 1800, embora soubesse que a exploração do tema não seria bem aceita na época. Neste contexto, o matemático não publicava seus trabalhos sobre o tema. Gauss também se interessou muito pela geometria diferencial, sobre a qual publicara, em 1828, importantes artigos sobre o Teorema *Egregium*, além de importantes colaborações geométricas, como a da curvatura Gaussiana.

János Bolayi (1802 – 1860) foi um matemático que, motivado por um interesse especial no  $5^{\circ}$  postulado de Euclides, aprofundou-se no assunto e em tentativas de prová-lo por um meio indireto, ou seja, pela negação do  $5<sup>0</sup>$  postulado ou de um de seus resultados equivalentes.

Nicolai Ivanovich Lobachevsky  $(1792 - 1856)$  foi um talentoso matemático russo que se destacou precocemente ao ingressar na Universidade de Cazã aos 14 anos de idade. O principal trabalho de Lobachevsky foi *Geometriya*, terminado em 1823, mas somente publicado no dia 23 de fevereiro de 1826, data em que ele fez sua famosa apresentação "Sobre os Fundamentos da Geometria" em uma sessão do Conselho Científico do Departamento de Física e Matemática da Universidade de Cazã.

### 2.2 Geometria Euclidiana

Para entender um pouco sobre Euclides, central à geometria que leva seu nome,  $\acute{e}$  necessário resgatar o contexto da Grécia no período em que ele se destacou. Machado  $(2012)$  afirma que o século I.V. a. E.C. foi marcado pela conquista da Grécia por Felipe II da Macedônia e pelo fim da autonomia e da democracia nas cidades gregas.

Alexandre, o Grande, expandiu o império grego e, ao conquistar o Egito, por volta de 332 a. E.C., fundou às margens do mar Mediterrâneo a cidade de Alexandria, tornandoa um dos principais polos de conhecimento e da cultura do mundo grego (BOYER e MERZBACH, 2019).

Machado (2012) relata que, com a morte de Alexandre, seu sucessor Ptolomeu Sóter (323 – 283 a. E.C.) se estabeleceu como rei, iniciando uma dinastia. Um de seus principais atos, alicerce para o desenvolvimento da ciência, foi a construção de uma instituição em Alexandria, denominada "Museu ou o Templo das Musas" que, na mitologia grega, referenciava entidades que inspiravam as criações artísticas e literárias (BOYER e

MERZBACH, 2019). O Museu de Alexandria foi um lugar de estudos de diversas disciplinas, dentre elas: a literatura, a medicina, a astronomia e, em especial, a matemática. No século III a. E.C, obteve-se grandes avanços técnicos e conceituais na matemática. Para coroar esses avanços, foi publicado um compêndio de toda geometria existente até o momento, sintetizados no livro "Os Elementos", cuja autoria foi atribuída a Euclides de Alexandria.

Os Elementos s˜ao formados por treze livros, escritos por volta do ano 300 a. E.C., que expõem resultados de tipos diversos, organizados sistematicamente, muitos deles atribuídos a outros geômetras, alguns anteriores a Euclides. Apesar disso, os Elementos não podem ser vistos apenas com uma compilação, pois, além de conterem resultados originais, propõem um tratamento sistemático e uniforme da Matemática grega básica.

Segundo Eves (2010), para os gregos, o alicerce de uma ciência constituía de proposições fundamentais, a partir das quais seria possível deduzir outras. Por exemplo, na obra "Os Elementos" de Euclides, não está demonstrado que as três alturas de um triângulo se encontram em um ponto, mas este teorema pode ser deduzido a partir de outros, mais básicos, demonstrados por Euclides.

Para Boyer e Merzabach (2019), Os Elementos são constituídos por treze volumes contendo a maior parte da matemática conhecida na época. Trata-se de um texto sistemático, organizado segundo critérios de rigor lógico-dedutivo e também de experiências intuitivas.

Embora o livro seja composto de treze livros ou capítulos, não se tem ao certo que este trabalho foi exclusivo de Euclides, visto que a obra foi possivelmente constituída a partir de contribuições de uma equipe de matemáticos supervisionada por ele. Os quatro volumes iniciais retratam a geometria plana elementar, abordando problemas que envolvem régua e compasso. Os livros 5 e 6 englobam a teoria de proposições e suas aplicações. Já os livros 7, 8 e 9 fazem um estudo sobre a teoria dos números. O livro 10 sobre grandezas incomensuráveis e os demais sobre geometria sólida.

Para Aristóteles, os axiomas eram indispensáveis para se aprender qualquer coisa por se tratarem de verdades comuns a todos os estudos e, assim, possuírem validade geral. Já os postulados seriam menos óbvios, em que se pressupunha conhecimentos prévios, aplicando-os somente em objetos de estudos. Segundo Machado (2012), esta foi a ideia usada por Euclides para separar postulados de axiomas. Estas propriedades asseguram a existência de figuras geométricas como o círculo e a reta.

O estudo da Geometria Euclidiana e de novas metodologias de ensino de Geometria tem grande importância para a matemática ensinada nas escolas em todo o mundo. Segundo a Base Nacional Comum Curricular (BNCC), no que concerne ao campo da geometria, estabelece-se que:

> A Geometria envolve o estudo de um amplo conjunto de conceitos e procedimentos necessários para resolver problemas do mundo físico e de diferentes áreas do conhecimento. Assim, nessa unidade temática, estudar posição e deslocamentos no espaço, formas e relações entre elementos de figuras planas e espaciais pode desenvolver o pensamento geométrico dos alunos. Esse pensamento é necessário para investigar propriedades, fazer conjecturas e produzir argumentos geométricos convincentes (BRASIL, 2017, p.269).

Neste sentido, é importante atentar-se para a elaboração de um método que possibilite ao aluno executar interpretações e representações geométricas não apenas no ambiente escolar, mas também no seu cotidiano.

Segundo Pavanello (2012), existem duas razões principais que dificultam o ensino de geometria nas escolas: muitos professores não têm os conhecimentos necessários para ensinar geometria; e também uma exagerada valorização atribuída aos livros didáticos,

que muitas vezes trazem esses conteúdos como um conjunto de fórmulas e definições apresentados apenas em seus capítulos finais, aumentando assim a possibilidade desses conteúdos não serem estudados devido à falta de tempo. Apesar de por vezes desprezada pelo ensino formal:

> A geometria envolve o estudo de um amplo conjunto de conceitos e procedimentos necessários para resolver problemas do mundo físico e de diferentes áreas do conhecimento. Assim, nessa unidade temática, estudar posição e deslocamentos no espaço, formas e relações entre elementos de figuras planas e espaciais pode desenvolver o pensamento geométrico dos alunos. Esse pensamento é necessário para investigar propriedades, fazer conjecturas e produzir argumentos geométricos convincentes. É importante, também, considerar o aspecto funcional que deve estar presente no estudo da geometria: as transformações geométricas, sobretudo as simetrias. As ideias matemáticas fundamentais associadas a essa temática são, principalmente, construção, representação e interdependência (BRASIL, 2017, p. 271 e 272).

Portanto, a geometria possui importância significativa nos estudos do ensino Fundamental e Médio, pois com ela é possível desenvolver habilidades de percepção espacial. Furkotter e Morelatti (2007) apontam que é cada vez mais indispensável que as pessoas desenvolvam a capacidade de observar o espa¸co tridimensional e de elaborar modos de comunicar-se a respeito dele, visto que a imagem é um instrumento de informação essencial no mundo moderno.

Pavanello (2012) enfatiza que a criança realiza suas primeiras experiências de vida quando vê, ouve e manuseia com a ajuda da linguagem, mas principalmente com o auxílio da percepção espacial, iniciando suas descobertas. É importante ressaltar que a criança deve ser incentivada a explorar o espaço em que vive, porque a efetiva aprendizagem acontece pelas ações mentais que a criança realiza quando compara, distingue, separa e monta (PAVANELLO, 2012, p. 44). S˜ao essas habilidades que podem estimular sua percepção visual e permitir que ela se localize no espaço entorno.

A Geometria é uma das áreas da Matemática de maior importância, pois muitos outros conteúdos de matemática dependem de conceitos fundamentalmente geométricos. Ademais, sua importância e impacto demonstra-se pelos vários conceitos e resultados com imediatas aplicações no cotidiano, correlatas ao desenvolvimento de percepções e pensamentos a serem mobilizados na Educação Básica, conforme consta na Base Nacional Comum Curricular Brasil (2017). No atual panorama do ensino brasileiro, a BNCC constitui-se documento normativo e instrumento em que se encontram definidas as competências e habilidades dos Ensinos Fundamental e Médio, além do currículo escolar brasileiro.

De acordo com a BNCC, a geometria nos anos finais do ensino fundamental precisava ser vista como consolidação e ampliação das aprendizagens realizadas. Nessa etapa, devem ser enfatizadas também as tarefas que analisam e produzem transformações e amplia¸c˜oes/redu¸c˜oes de figuras geom´etricas planas, identificando seus elementos variantes e invariantes, de modo a desenvolver os conceitos de congruência e semelhança. Esses conceitos devem ter destaque nessa fase do Ensino Fundamental, a fim de que os alunos sejam capazes de reconhecer as condições necessárias e suficientes para obter triângulos congruentes ou semelhantes e que saibam aplicar esse conhecimento para realizar demonstrações simples, contribuindo para a formação de um tipo de raciocínio importante para a Matemática: o raciocínio hipotético-dedutivo.

Neste contexto, o ensino de geometria n˜ao deveria simplesmente resumir-se ao aspecto de relacionar fórmulas ao cálculo de áreas, volumes e tampouco memorizar aplicações abstratas de Teoremas, como o de Tales e Pitágoras. Para além da memorização do abstrato, é necessário que os conceitos geométricos sejam aplicados como conhecimentos também cotidianos, a serem mobilizados no dia-a-dia em aplicações efetivas dos conceitos.

### 2.3 Teorema de Pitágoras

Nesta seção, empenha-se em fazer um breve histórico da vida de Pitágoras e do famoso Teorema que leva o seu nome. Pitágoras viveu há mais de dois mil anos (527 a. E.C. a 496 a. E.C.), por isso conhece-se pouco a seu respeito. Todos os seus escritos originais perderam-se, mas foram citadas por escritores que o sucederam. Sabese, por estas referências, que Pitágoras foi matemático, filósofo, sacerdote e líder de uma seita religiosa (IMENES E LELLIS, 2018). Não existem relatos originais de sua vida e trabalho. Sua obra e vida começaram a ser descritas somente após 200 anos de sua morte e são baseados em histórias transmitidas de forma oral (BOYER e MERZBACH, 2019).

Segundo Boyer e Merzabach (2019), embora alguns relatos afirmem que Pitágoras foi discípulo de Tales, isto seria impossível pela diferença de meio século entre seus respectivos períodos. Pitágoras teria viajado ao Egito, Babilônia e possivelmente até à India, lugares em que absorveu informações matemáticas, astronômicas e religiosas. Após estas viagens, ele fundou em Crotona, na costa sudeste de onde hoje se localiza a Itália, uma sociedade secreta, chamada Escola Pitagórica, que se assemelhava um pouco a um culto ´orfico, exceto por suas bases matem´aticas e filos´oficas (BOYER e MERZBACH, 2019).

Nesta escola, todos os trabalhos desenvolvidos recebiam o seu nome, de forma que é difícil dizer quais são as descobertas que realmente foram efetivadas por Pitágoras. Todavia, ele deixou um grande legado para o estudo da matemática, principalmente da geometria, com seu conhecido Teorema.

O Teorema de Pitágoras certamente está entre as equações mais importantes da Ciência de todos os tempos, tornando-se o Teorema mais conhecido pelos estudantes em todo o mundo. Abaixo, escrevemos matematicamente o Teorema de Pitágoras.

Teorema 2.1 (Teorema de Pitágoras). *Considere um triângulo retângulo com hipotenusa a e catetos* b *e* c*, conforme a figura 2.1 abaixo. Entao o quadrado da medida da hipotenusa ˜ e igual ´*

Figura 2.1: Teorema de Pitagoras ´

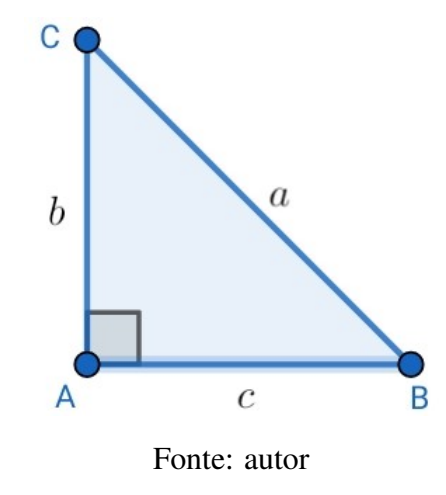

*a soma dos quadrados dos catetos, ou seja, vale a seguinte equação:* 

$$
a^2 = b^2 + c^2.
$$

### 2.3.1 Algumas demonstrações do Teorema de Pitágoras

Segundo Lima (2017), o Teorema de Pitágoras foi descrito originalmente assim: "A área do quadrado cujo lado é a hipotenusa de um triângulo retângulo é igual à soma das áreas dos quadrados que tem como lados cada um dos catetos". A figura 2.2 ilustra como um triângulo retângulo com os seus lados hipotenusa com medida  $a$  e os catetos com medidas b e c.

Atualmente, o Teorema de Pitágoras costuma ser enunciado da seguinte maneira: "em qualquer triângulo retângulo, o quadrado da medida da hipotenusa é igual à soma dos quadrados das medidas dos catetos"(BRESSIANI, 2011). A seguir, iremos realizar algumas das demonstrações do Teorema de Pitágoras.

Figura 2.2: Quadrados com base sobre os lados de um triângulo retângulo

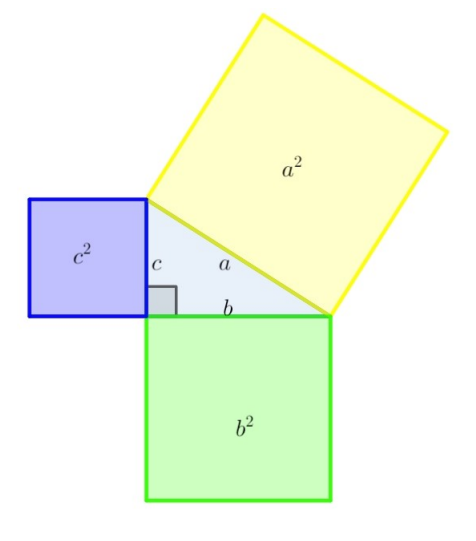

Fonte: autor

### Demonstração 1

Considere o triângulo retângulo  $ABC$ , retângulo em  $C$ . A medida da hipotenusa será designada por  $c$  e as medidas dos catetos por  $a$  e  $b$ , conforme a figura. Seja o ponto  $D$  o pé da perpendicular baixada a partir do ponto  $C$ .

Figura 2.3: Triângulo Retângulo para a Demonstração 1

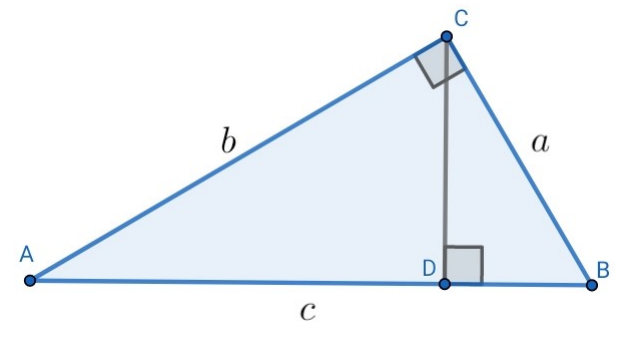

Fonte: autor

Temos então dois triângulos ADC e BDC, ambos retângulos em D. A seguir, nomearemos as medidas que aparecem na construção, conforme figura 2.4, em que:

- $\bullet$  h é a medida do lado comum  $CD$ ;
- $\bullet$  m e n são as medidas dos lados  $AD \in BD$ , respectivamente;
- $\gamma$  e  $\theta$  são as medidas dos ângulos  $\hat{ACD}$  e  $\hat{BCD}$ , respectivamente;
- $\beta$  e  $\alpha$  são as medidas dos ângulos  $D\hat{A}C$  e  $D\hat{B}C$ , respectivamente.

Figura 2.4: Triângulo Retângulo com medidas de lados e ângulos

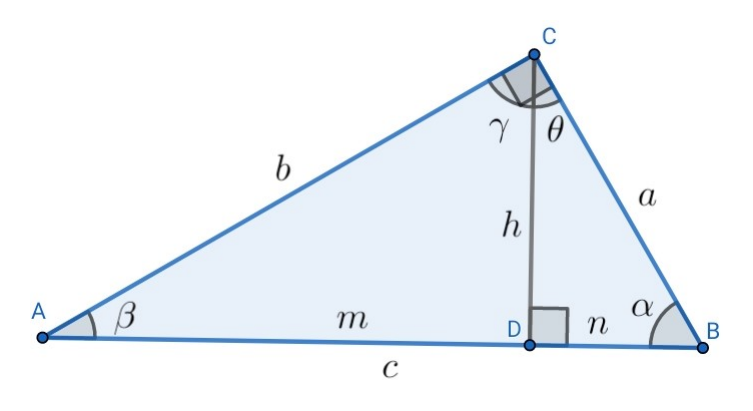

Fonte: autor

Observe que os ângulos satisfazem,  $\gamma+\beta=90$ e que  $\gamma+\theta=90,$ assim $\beta=\theta.$  De forma inteiramente análoga, é possível mostrar que  $\gamma = \alpha$ . Portanto, os triângulos CDB e  $ACB$  são semelhantes, pois possuem os três ângulos correspondentes congruentes.

Pela semelhança entre os triângulos  $ACD$  e  $CDB$ , valem as seguintes razões:

$$
\frac{a}{c} = \frac{n}{a} \Longrightarrow a^2 = cn;
$$
  

$$
\frac{b}{c} = \frac{m}{b} \Longrightarrow b^2 = cm.
$$

Somando as duas equações anteriores, termo a termo, obtemos:

$$
a^2 + b^2 = cn + cn = c(n + m).
$$

Porém, sabemos que  $n + m = c$ , portanto

$$
a^2 + b^2 = c^2,
$$

como queríamos demonstrar.

Assim, a soma da medida da hipotenusa ao quadrado é igual à soma das medidas dos quadrados dos catetos. Esta é a demonstração mais proposta nos livros didáticos das escolas do ensino fundamental, embora nem sempre seja apresentada aos alunos. Ela permite não só demonstrar o Teorema de Pitágoras de forma bastante simples, como obter outras relações métricas no triangulo retângulo úteis nas aplicações, além de reforçar também o conceito de semelhança de triângulos.

#### Demonstração 2 - Bháskara

Bh´askara (1114 a 1185), foi um matem´atico hindu, ensinou no maior centro do país, em Ujjain, e seu mais célebre trabalho foi o manuscrito Lilavati (BOYER e MERZ-BACH, 2019).

Segundo Barbosa (2016) a demonstração atribuída a Bháskara não apresentava qualquer explicação, apenas a figura e uma palavra de significado "veja"ou "contemple", talvez sugerindo que em seu diagrama (figura 2.5), a disposição das informações conduziria a uma bela prova do Teorema de Pitágoras.

Considerando um quadrado ABCD de lado c, construindo no interior desse quadrado quatro triângulos retângulos congruentes, com hipotenusa sobre os lados do quadrado  $ABCD$  e catetos a e b, obtendo o quadrilátero  $EFHG$ , conforme figura 2.5.

Sejam os catetos maiores  $\overline{CF} = \overline{DE} = \overline{BH} = \overline{AG} = b e \overline{AE} = \overline{CH} = \overline{BG} =$  $\overline{DF} = a$ os catetos menores. Os ângulos  $\hat{E}, \, \hat{F}, \, \hat{G}$  e  $\hat{H}$ são retos, pois são suplementares de ângulos retos. Temos que  $\overline{EF} = \overline{ED} - \overline{FD} = b - a$ ,  $\overline{GH} = \overline{BH} - \overline{BG} = b - a$ ,  $\overline{HF}=\overline{CF}-\overline{CH}=b-a$ e  $\overline{EG}=\overline{AG}-\overline{AE}=b-a,$ logo $EFHG$ é um quadrado de lado  $b - a$ .

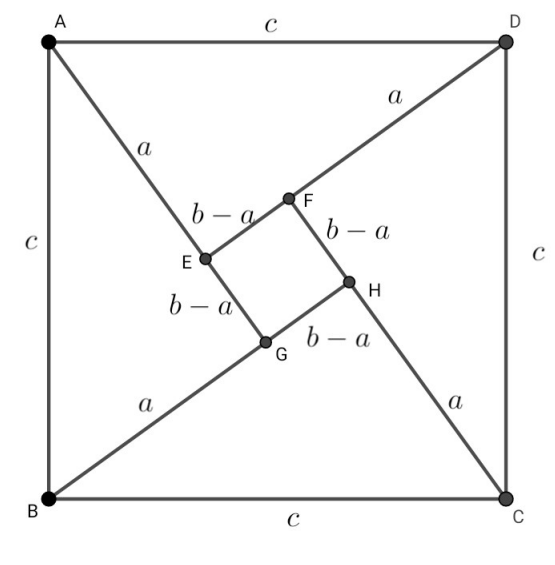

Figura 2.5: Construção para a demonstração de Bháskara

Fonte: autor

Assim, a área do quadrado  $ABCD$  é dada por:

$$
c^2 = (b - a)^2 + \frac{4ab}{2},
$$

ou, equivalentemente

$$
c^2 = b^2 - 2ab + a^2 + 2ab.
$$

Cancelando o termo 2ab, obtemos:

$$
c^2 = a^2 + b^2.
$$

Portanto, fica provado o Teorema de Pitágoras.

### Demonstração 3 - Cálculo de Áreas

Esta demonstração do Teorema de Pitágoras pelo cálculo de área também é muito utilizada nos livros de ensino fundamental e médio. Considere o triângulo retângulo representado na figura 2.1, porém com a sendo a medida da hipotenusa e  $b e c$  as medidas dos catetos. Queremos mostrar que  $a^2 = b^2 + c^2$ .

Observe na figura 2.6 abaixo a construção de um quadrado utilizando quatro triângulos retângulos congruentes ao triângulo dado. Observe também que, interiormente à construção, surge o quadrilátero  $TRSV$ . O quadrilátero  $TRSV$  é um quadrado. Podemos observar neste quadrilátero  $TRSV$  que seus lados são congruentes pois todos seus lados são respectivamente a hipotenusa de medida  $a$ , de cada um dos triângulos retângulos.

Figura 2.6: Construção para a demonstração do Teorema de Pitágoras

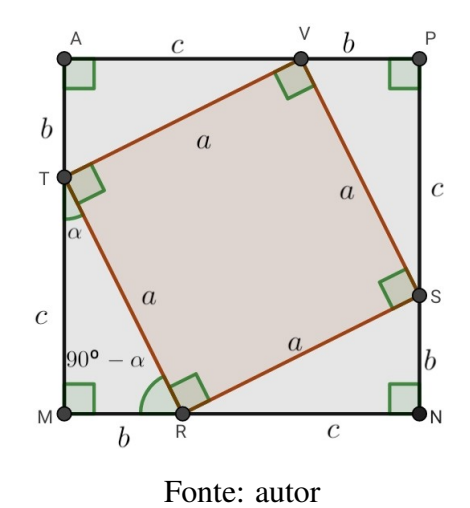

Observando que os ângulos  $M\hat{R}T$ ,  $T\hat{R}S$  e  $S\hat{R}N$  são suplementares, logo o ângulo  $T\hat{R}S$  terá medida igual a 90. Assim, da mesma maneira os ângulos  $R\hat{S}V, T\hat{V}S$  e  $R\hat{T}S$ do quadrilátero  $TRSV$  serão retos. Logo este quadrilátero é um quadrado.

Estabeleceremos as seguintes notações:

- $\bullet$   $\left\langle A_{MNPQ}\right\rangle$ é a área do quadrado  $MNPQ;$
- $A_{TRSV}$  é a área do quadrado  $TRSV;$
- $\bullet$   $\,A_\Delta$ é a área do triângulo dado inicialmente.

Então, da figura 2.6, temos que:

$$
A_{MNPQ} = A_{TRSV} + 4A_{\Delta},
$$

ou seja,

$$
(b+c)^2 = a^2 + 4\frac{bc}{2}.
$$

Desenvolvendo a expressão anterior obtemos:

$$
b^2 + 2bc + c^2 = a^2 + 2bc.
$$

Finalmente, cancelando os termos 2bc em cada membro, obtemos:

$$
a^2 = b^2 + c^2.
$$

Portanto, concluímos que o quadrado da medida da hipotenusa é igual a soma dos quadrados das medidas dos catetos. Esta demonstração também é encontrada em livros do ensino fundamental e médio, pois se trata de uma demonstração simples utilizando apenas as ideias de área de figuras planas, ângulos suplementares e congruência de triângulos.

# Capítulo 3

# Tecnologia da Informação e Comunicação (TICs) e GeoGebra

Neste capítulo, aborda-se um pouco sobre a origem das TICs no Brasil, a importância do uso da tecnologia nos estudos de matemática, principalmente na geometria, e a apresentação de *softwares* como o GeoGebra, que torna possível mobilizar tanto a parte alg´ebrica como a geometria, simultaneamente, al´em de permitir o uso dos *smartpho*nes como ferramenta de auxílio para alunos e professores.

### 3.1 Histórico das TICs no Brasil

Segundo Dias (2011), o uso das Tecnologias da Informação e Comunicação (TIC) se iniciou no Brasil durante a década de 70, especificamente na Universidade Federal de São Carlos (UFSCAR - São Paulo) nas pesquisas relacionadas ao Ensino de Física. A partir desta data, começaram vários movimentos que incentivaram o uso de computadores

aliados ao ensino.

Em 1976, iniciou-se trabalhos que utilizavam, com crianças, a chamada linguagem "Logo", desenvolvida em 1967 com base na teoria de Piaget e algumas ideias da inteligência artificial (DIAS, 2011). Inicialmente, seu uso era restrito apenas às Universidades e Laboratórios de ensino experimental, diante da necessidade de computadores de médio e grande porte − ainda inacessíveis para grande parte do público.

Em 1981, a linguagem Logo foi intensamente utilizada por grupos de pesquisadores preocupados com a dificuldade de ensino e aprendizagem da Matemática por parte de alunos do ensino fundamental das escolas p´ublicas (ALVARES, 2012). A partir desta data, passa-se a discutir ideias para impulsionar a implantação das tecnologias nas escolas. Após vários seminários, uma série de projetos experimentais começaram a emergir como os mencionados nos subseções a seguir.

### 3.1.1 EDUCOM

O projeto EDUCOM (Educa¸c˜ao com computadores) tinha como objetivo principal estimular as pesquisas interdisciplinares sobre a aplicação da informática no processo de Aprendizagem e na formação de recursos humanos (ALVARES, 2015). O EDUCOM preocupava-se em respeitar as recomendações científicas nacionais, visto que a equipe do projeto acreditava que a abordagem interdisciplinar permitiria analisar os problemas educacionais.

Este foi o primeiro programa de informática destinado à Educação no Brasil. Implantado pelo Ministério da Educação (MEC), o projeto promoveu a criação de Centros de Treinamento e Pesquisa em algumas universidades, em que cada centro tinha como proposta desenvolver softwares educativos e aplicá-los em escolas públicas com a utilização
de computadores.

#### 3.1.2 PROINFO

Segundo Alvares (2015), o PROINFO (Programa Nacional de Tecnologia Educacional) teve como objetivo proporcionar a capacitação e qualificação de recursos humanos visando oferecer pessoal qualificado para trabalhar com a informática na educação. Com isso, na década de 90, o governo federal começou a fornecer, por meio do PROINFO, capacita¸c˜ao de instrutores a fim de aumentar o uso dos computadores nas escolas. A ideia inicial era envolver 3 mil escolas, 21 mil professores e dois milhões de alunos. Um grande investimento feito pela união a fim de aumentar o uso da tecnologia na educação.

Segundo Valente (2008), uma solução para a educação que prioriza a compreensão ´e o uso de objetos e atividades estimulantes para que o aluno esteja envolvido na construção das ideias e conceitos. Logo, uma aula que estimula o aluno a pensar e a refletir o conte´udo em quest˜ao faz com que ele aprenda e mobilize o conte´udo socialmente, n˜ao simplesmente memorizando-o para fins exclusivamente avaliativos.

### 3.2 Geometria Dinâmica

O avanço das novas tecnologias, com destaque à comunicação e interação, vem reforçando a reestruturação do ensino tradicional, ainda muito atrelado, conforme Freire afirmava, a uma "concepção bancária da educação"(2014, p 33). Percebe-se que, nesta concepção, o professor coloca-se como figura central da aprendizagem, a resumir o papel dos alunos à missão de assimilação passiva dos conteúdos expostos no quadro negro − desconsiderando o ritmo do aluno no seu aprendizado e sua participação ativa na formação

do conhecimento.

Neste cenário, as novas tecnologias podem apresentar-se como possíveis e potenciais ferramentas de aux´ılio no ensino e na compreens˜ao da matem´atica. Apesar dos inúmeros benefícios da aplicação de tecnologias no ensino, a abordagem não deve se limitar a simplesmente colocar essa tecnologia ao aluno. É necessário que o professor se qualifique metodologicamente para que possa escolher, de forma adequada, uma abordagem eficiente que torne possível a utilização proveitosa dos programas e ferramentas tecnológicas.

Um bom exemplo desse benefício é a Geometria Dinâmica  $-$  GD, também conhecida como Geometria Interativa − GI, que é um termo utilizado para especificar a geometria inserida em computador, permitindo que os objetos sejam movidos, sem alterar as construções preestabelecidas (KORDAKI, 2006). A dinamicidade desta abordagem é melhor compreendida na comparação com a aplicação tradicional da geometria escolar, em que geralmente utiliza-se de régua e compasso. No modelo tradicional, a realização de uma construção geométrica no papel encontra-se limitada pelo estático, de modo que, caso o discente deseje realizar alguma análise distinta do objeto, terá que refazer completamente a sua construção.

Iostani e Brandão (2006) definem a Geometria Dinâmica como aquela mediada pela implementação, no computador, de construções que usualmente seriam construídas com régua e compasso. Na GD, o estudante pode, a partir de uma construção inicial, mover com o *mouse* alguns dos objetos. O termo Geometria Dinâmica é utilizado para designar a utilização de programas de construções geométricas que permitem que os objetos construídos sejam alterados, mantendo as suas propriedades. Estes programas permitem que os usuários participem de forma direta sobre a representação dos objetos que aparecem na tela, sem se preocupar com os códigos de acesso.

A Geometria Dinâmica surgiu na França e nos Estados Unidos no início da década de 80, a partir dos programas *Cabri Géometre*, na França, e *Sketch Pad*, nos Estados Unidos, softwares que se tornariam mais populares na década de 90 (DINIS, 2016). Atualmente, existem centenas de programas de Geometria Dinâmica. Dentre os gratuitos, podemos citar: GeoGebra, Igeom, CaRMetal, R´egua e Compasso, Calques 3D, entre outros.

Com o uso da GD, é possível minimizar as dificuldades dos alunos em aprenderem a geometria. Segundo Gravinia (2006), o ensino da Geometria recebe pouca atenção, tanto no ensino fundamental e médio, quanto no ensino superior. Além disso, frequentemente a geometria é ensinada de forma mecânica, sem a preocupação em destacar os conceitos envolvidos (CROWLEY, 2007).

Também existe um grande problema na transmissão deste conteúdo para os alunos, geralmente limitada a uma abordagem sistemática em que os alunos apenas reproduzem os conceitos sem necessariamente assimilá-los em suas compreensões − isto quando os professores conseguem, dentro de seus planejamentos, chegarem neste conteúdo. Para Gravinia (2006):

> "Os livros escolares iniciam o ensino de Geometria com definições, nem sempre claras, acompanhadas de desenhos bem particulares, os ditos desenhos protot´ıpicos. Por exemplo, quadrados com lados paralelos `as bordas da folha de papel, retângulos sempre com dois lados diferentes, altura em triângulos sempre acutângulos, entre outros. Isto leva os alunos a não reconhecerem desenhos destes mesmos objetos quando em outra situação. E mais, os alunos passam a acreditar que a posição relativa do desenho ou seu traçado particular façam parte das características do objeto, o que os leva a estabelecer desequilíbrios na formação dos conceitos. O aspecto de construção de objetos geométricos raramente é abordado. Dificilmente encontramos no livro escolar a instrução "construa", e no entanto, esta é uma das atividades que leva o aluno ao domínio de conceitos geométricos" (GRAVINIA, 2006, p.26).

# 3.3 GeoGebra

E necessário mostrar ao aluno a importância de se adquirir o conhecimento. Para isso, é fundamental que o professor aprenda novas metodologias de ensino, principalmente aquelas mais interativas. Entretanto, vale dizer que não é necessário abandonar o uso do quadro e giz. O uso de tecnologias pode aplicar-se como uma forma de atualizar os m´etodos de ensino, especialmente diante do fato do uso de *gadgets* (principalmente *smartphones*) ter se difundido muito rapidamente nas novas gerações, de modo que os alunos mostram um pouco mais de interesse no conteúdo quando o professor utiliza objetos mais interativos.

Os recursos interferem fortemente no processo de ensino e aprendizagem; o uso de qualquer recurso depende do conteúdo a ser ensinado, dos objetivos que se deseja atingir e da aprendizagem a ser desenvolvida, visto que a utilização de recursos didáticos facilita a observação e a análise de elementos fundamentais para o ensino experimental, contribuindo com o aluno na construção do conhecimento. (PAVANELLO, 2012).

Um desses recursos tecnológicos, bastante utilizado no ensino de matemática, é o *software* GeoGebra. Trata-se de um *software* gratuito, escrito na linguagem JAVA, e disponível para *download* no endereço http:/www.geogebra.org/cms/pt-br. Encontra-se tamb´em dispon´ıvel para celulares e *tablets* nas plataformas Android e IOS e pode ser utilizado com ou sem conex˜ao com a internet. Consiste em um *software* dinˆamico de matemática, criado em 2001 pelo professor Dr.Markus Hotenwarter da Flórida Atlantic University, e que reúne recursos de geometria, álgebra e cálculo (DINIZ, 2016). Com o GeoGebra, o professor poderá abordar assuntos diversos a partir das ferramentas simples do aplicativo, aumentando a capacidade de compreens˜ao dos alunos. O GeoGebra tem um sistema de manipulação acessível e fácil, podendo ser utilizado tanto no ensino básico

como no ensino superior.

O programa reúne ferramentas tradicionais de geometria e álgebra. Assim, permitem realizar construções geométricas utilizando pontos, retas, segmentos de reta, polígonos, ângulos, entre outras funções.

Com a utilização do GeoGebra, é possível trabalhar a Geometria de forma mais dinâmica, a representar ao professor mais uma ferramenta para o ensino deste conteúdo que, na maioria das vezes, é ensinado de forma puramente abstrata, resultando em grandes dificuldades de compreensão por parte dos estudantes.

Segundo Diniz (2016), em sua dissertação do PROFMAT, o GeoGebra é um *software* livre que permite sair dos métodos tradicionais, ou seja, da escrita tradicional com l´apis e papel. Nesse sentido, os *smartphones* passam de ser considerados apenas um problema nas salas de aula, visto que o GeoGebra os tornam um grande aliado potencial no ensino da geometria.

Medeiros (2012) propôs, em sua dissertação, a elaboração de uma capacitação aos professores com o uso do GeoGebra para revisar os conceitos básicos de Geometria Plana. Objetivou-se estruturar aulas diferenciadas e dinˆamicas que impactassem o processo de aprendizagem dos alunos, além da revisão metodológica por parte dos professores a partir do incentivo à utilização da tecnologia.

#### 3.3.1 GeoGebra no Profmat

No banco de dissertações do Mestrado Profissional em Matemática em Rede Nacional (Profmat) há o registro de 5832 dissertações (em  $04/05/2021$ ) realizadas nos diversos polos do programa espalhados em todo o Brasil. O programa iniciou-se em 2011 e sua aula inaugural ocorreu no dia 02 de abril. As primeiras defesas ocorreram em janeiro de 2013 (SBM, 2021). Assim, em pouco mais de 9 anos da primeira defesa, o programa conta com uma média de quase 650 dissertações defendidas por ano. Isso mostra a relevância e a importância do Profmat na formação continuada de professores de matemática em todo o Brasil.

Desse total de trabalhos defendidos é possível verificar o registro de 341 dissertações com a palavra "GeoGebra"e um total de 28 dissertações com "Teorema de Pitágoras" expressos em seus títulos. Apenas um destes 28 autores disserta sobre o uso do GeoGebra e o Teorema de Pitágoras, porém o autor utiliza o *software* para computadores e n˜ao o aplicativo para *smartphones* (SILVA, 2014).

Destacamos o trabalho de Silva (2014) por ser o único que disserta sobre o GeoGebra e o Teorema de Pit´agoras. Por´em, como mencionamos acima, o autor utiliza o *software* e n˜ao o aplicativo. Nossa proposta do uso do aplicativo para *smartphones* possui o objetivo de tornar o conteúdo mais acessível aos alunos, visto que boa parte deles têm acesso a algum *smartphone* ou *tablet*. Enquanto o autor Silva (2014) disserta sobre extensões/generalizações do Teorema de Pitágoras, este presente trabalho apresenta demonstrações matemáticas do Teorema de Pitágoras e também formas de visualização e verificação das construções utilizadas na demonstração, ou seja, propomos uma forma de verificação geométrica de algumas demonstrações do Teorema de Pitágoras. Ao final deste trabalho é apresentada uma série de propostas de atividades de construções geométricas a partir do aplicativo GeoGebra com o objetivo de auxiliar o professor na ministração dos conteúdos e também de instigar a curiosidade dos alunos a realizarem tais construções propostas.

Realizando uma busca combinada nas dissertações com as palavras "Aplicativo" e

"GeoGebra" em seus títulos, encontramos apenas 4 dissertações, uma de 2014, duas em 2018 e outra em 2019. Portanto, através desta busca no banco de dissertações do Profmat, foi possível constatar que, apesar do grande número (quase  $6\%$ ) uso do GeoGebra nas dissertações do programa, a maioria (exceto 4 trabalhos) utiliza a versão para computadores e que nenhum autor utilizou o GeoGebra como ferramenta no ensino/aprendizagem do Teorema de Pitágoras e de suas demonstrações.

Dentre os trabalhos do Profmat que utilizam o GeoGebra como ferramenta no ensino de geometria, podemos citar algumas linhas de utilização:

- Geometria Analítica (MONTES, 2021; NOGUEIRA, 2020; CUNHA, 2020, SANT'ANA, 2019);
- Geometria Espacial (ALENCAR, 2020; RODRIGUES, 2020; MENDES, 2020; SIR-TOLI, 2019);
- Trigonometria (MIRANDA, 2021; PALMERIM, 2019; ANGELIN, 2019; CHAVES, 2019).

Podemos citar ainda diversos trabalhos no banco de dissertações do Profmat com a utiliza¸c˜ao do GeoGebra envolvendo os seguintes assuntos: Propostas de Ensino de Funções, Conceitos de Derivadas e Integrais, Algebra Linear, Geometria e Construções Geométricas em geral, Geometria Diferencial de Curvas, entre outras.

Segundo a BNCC o aluno do  $9^{\circ}$  ano do Ensino Fundamental deve conseguir demonstrar as relações métricas nos triângulos retângulos, entre elas o Teorema de Pitágoras, e para isso utilizar resultados da semelhança dos triângulos. Deve também saber elaborar e resolver problemas envolvendo o teorema citado (BNCC, 2018). A base comum curricular tamb´em preconiza o uso de *softwares* e aplicativos para compreender e produzir conteúdo, e elaborar e explorar diversos registros de representação matemática e geométrica. Assim, é fundamental que o professor de matemática utilize ferramentas computacionais disponíveis para o auxiliar no ensino de seus conteúdos, especialmente os conteúdos de geometria, pois os alunos necessitam visualizar a construção daquilo que está sendo ensinado. Neste contexto o aplicativo GeoGebra surge como um grande aliado do professor de matemática.

Ainda segundo a Base Nacional Comum Curricular (BNCC) a aprendizagem de Geometria pode contribuir com o pensamento computacional dos estudantes, pois os mesmos precisam ser capazes de traduzir um exemplo dado em outras linguagens, como transformar situações-problema apresentadas, em fórmulas, tabelas, gráficos e vice-versa (BRASIL, 2018). Assim, neste contexto, o Teorema de Pitágoras, um dos resultados mais emblemáticos e importantes no ensino de Geometria, é extremamente importante, pois é o entrelaçamento entre um conceito geométrico de área e de uma equação que relaciona as áreas.

Devido a inexistência, em sua grande maioria, de laboratórios de informática, principalmente em escolas p´ublicas, e ao grande crescimento do n´umero de *smartphones* nos lares brasileiros, principalmente no contexto da pandemia por COVID-19, onde o acesso às aulas se deu quase que exclusivamente de forma *online*, entendemos que o uso de aplicativos para o ensino de matem´atica deve ser melhor explorado pelos professores. Neste contexto, propomos o uso do aplicativo GeoGebra para o ensino/aprendizagem do tão importante resultado da Geometria: O Teorema de Pitágoras.

Não há nenhuma dissertação no banco do Profmat que relaciona os temas "Aplicativo GeoGebra" e "Teorema de Pitágoras". Assim, uma das principais contribuições desta dissertação é utilizar uma ferramenta emergente no contexto escolar (Aplicativo),

aliado ao líder no fornecimento de *software* de matemática dinâmica no mundo (GeoGebra) para o ensino/aprendizagem de um dos resultados mais importantes em Geometria de todos os tempos (Teorema de Pitágoras).

# Capítulo 4

# O uso do GeoGebra em *Smartphones*

Na sociedade atual, se experiencia uma onda digital no Brasil e no mundo. Apesar da corrente crise decorrente da pandemia da corona v´ırus, o uso de *smartphones* tem tomado o apreço da população, especialmente diante da versatilidade do aparelho de acessar diversos aplicativos e funções dinamicamente, a incluir:

- $\bullet$  Acesso à rede mundial de computadores (internet);
- Rede sociais (Facebook, Instagram, WhatsApp, entre outros);
- Jogos interativos;
- Aplicativos recreativos e de compras;
- Aplicativos de serviços bancários;
- Aplicativos para *home office* e de vídeo chamadas em grupo.

Devido ao seu grande uso e facilidade de ser transportado e de ser manuseado, h´a uma crescente substituição de computadores de mesa e *notebooks* pelos *smartphones* no trabalho, escola ou no dia-a-dia.

Segundo França et al. (2019), o Brasil tem aproximadamente 230 milhões de celulares *smartphones* e 180 milh˜oes de computadores e *notebooks*. Ainda segundo o autor, isso faz com que o mercado brasileiro já esteja saturado, pois há quase um *smartphone* por habitante no nosso pa´ıs. Esse dado, no entanto, n˜ao corresponde a uma realidade de pleno acesso ao aparelho, visto que h´a pessoas que possuem mais de um aparelho enquanto milhões de outras ainda não possuem acesso à tecnologia.

Uma pesquisa realizada pelo Instituto Brasileiro de Geografia e Estatística (IBGE), a chamada PNADC (Pesquisa Nacional por Amostra de Domicílios Contínua), constatou que, em 2016, o celular foi o dispositivo utilizado por 94,6% dos internautas, ficando `a frente dos computadores, que constaram 63,7%, e da televis˜ao, com 11,3% (BRASIL, 2016). Consta ainda que entre as pessoas que tiveram acesso à internet,  $94.2\%$  a utilizaram para enviar mensagem de texto, ´audio, imagens por aplicativos e *e-mails*.

O termo *smartphone*, traduzido da l´ıngua inglesa, significa "telefone inteligente", caracterizando-os como telefones de alta tecnologia, similar a minicomputadores (COU-TINHO, 2014). Os aparelhos possuem um sistema operacional como base e uma grande capacidade de armazenamento, permitindo assim que *softwares* chamados aplicativos ou apps sejam instalados no aparelho. Dentre os sistemas operacionais desses aparelhos ´e poss´ıvel citar o Android, desenvolvido pelo Google, o IOS, desenvolvido pela Apple, e o Windows Phone, desenvolvido pela Microsoft.

Com esse a ampla popularização dos *smartphones* no Brasil, desdobramentos de seu uso na vida dos estudantes e no contexto de sala de aula se tornaram comuns. Nesse sentido, surge o desafio ao professor em mobilizar essa utilização de forma positiva ao contexto escolar, de modo que o celular promova participação e aprendizado dos conceitos matemáticos a partir do auxílio de aplicativos que o aproximem do conteúdo − distanciando-se do ensino como abstração.

Um aplicativo que foi adaptado para *smartphones*, da versão original para computadores, é o Suíte GeoGebra Calculadora (GeoGebra Calculadora Gráfica + GeoGebra Geometria). O aplicativo será adiante denominado apenas por Aplicativo GeoGebra. O *software* pode ser baixado para *smartphones* na plataforma do Google Play ou no próprio site do desenvolvedor www.geogebra.org. Caracteriza-se por associar álgebra e geometria, facilitando a visualização de gráficos e a compreensão de funções, principalmente por seu  $d$ inamismo e praticidade. É um aplicativo livre, que utiliza pouca memória, mas produz um bom resultado para o processo de ensino aprendizagem.

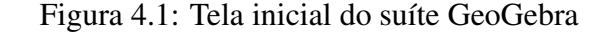

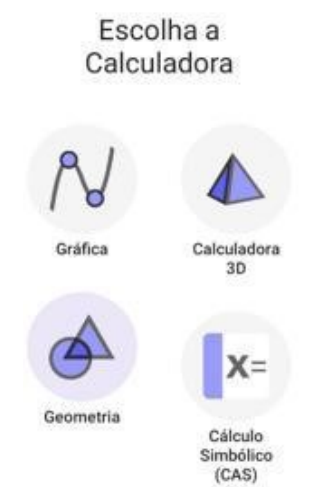

Fonte: Captura da Tela no Aplicativo Geogebra.

Com esse aplicativo, o aluno pode manusear de forma a conferir seus resultados calculados e a verificar propriedades em figuras. Também é possível rotacionar as figuras, verificar pontos de interseção, plotar gráficos, fazer estudo sobre ângulos internos e externos de polígonos, a representar uma variedade de recursos interativos à disposição de professores a estudantes de conteúdos matemáticos.

## 4.1 Principais Ferramentas do GeoGebra para *Smartphones*

Neste tópico, expõe-se imagens das ferramentas disponíveis no aplicativo, bem como uma breve descrição de cada uma delas. Na figura 4.2 a seguir, tem-se a tela inicial obtida ao abrir o aplicativo. Nela é possível observar dois campos de visualização.

Uma janela algébrica, com o símbolo da calculadora, em que é possível escrever e plotar gráficos de funções polinomiais, racionais e também trigonométricas. Uma janela geométrica, representada pelos símbolos círculo e triângulo, em que há vários recursos envolvendo funções, medições em geometria, pontos, construções geométricas, retas, polígonos, círculos, cônicas e transformações.

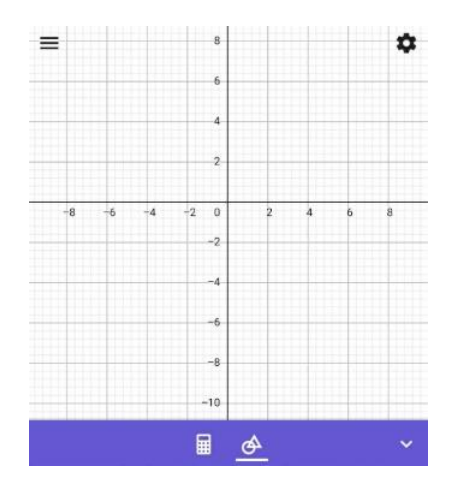

Figura 4.2: Tela Inicial do Aplicativo GeoGebra função geometria

Fonte: Captura da Tela no Aplicativo Geogebra.

A seguir, apresentamos alguns recursos básicos:

- Com um toque é possível arrastar objetos em exibição no gráfico;
- Movendo dois dedos para dentro e para fora, é possível alterar o tamanho do zoom de visualização;
- Para visualizar as propriedades de um objeto, usa-se um toque longo sobre o objeto desejado;
- Arrastando o fundo do gráfico com o dedo, permite-se mover toda a tela de visualização.

Observa-se na figura 4.2, logo acima dos números e sinais das operações básicas, símbolos numa linha horizontal. Ao clicar em cada um deles, é possível observar uma grande diversidade de funções matemáticas, além de símbolos e caracteres. Além disso, há um símbolo de reticências nesta mesma linha. Ao ser clicado, abre-se uma janela de comandos e operações que aumentam a possibilidade de aplicações desse aplicativo, ferramentas que, embora úteis, fogem do escopo desta dissertação.

Podemos observar no canto superior esquerdo da tela inicial do Aplicativo GeoGebra três pequenas barras horizontais. Ao clicar nessas barrinhas, é aberto um menu com as op¸c˜oes: Limpar Tudo, Abrir, Gravar, Compartilhar, Exportar Imagem, Modo Exame, Configurações gerais, de Visualização e de Álgebra, Ajuda & *Feedback*.

O aplicativo disp˜oe de uma barra de ferramentas bem diversificadas, em que seus objetos s˜ao de f´acil manuseio. Com apenas um clique em qualquer ferramenta ´e poss´ıvel criar vários objetos. Os ícones são ferramentas bem intuitivas, permitindo um rápido aprendizado. Apresenta-se a seguir algumas ferramentas presentes no menu Geometria do Aplicativo GeoGebra.

Ferramentas Básicas - Permite mover e arrastar objetos, criar pontos, criar controles deslizantes a fim de dinamizar um objeto, cria pontos na interseção de dois objetos, otimizar objetos e indica por meio de pontos as raízes de qualquer função ou gráfico dado:

Figura 4.3: Principais funções do Aplicativo GeoGebra (Parte 1)

Ferramentas Básicas

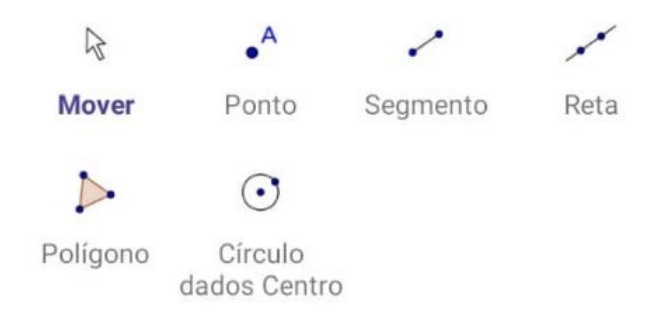

Fonte: Captura da Tela no Aplicativo Geogebra.

Ferramenta de Edição - Permite selecionar um objeto, mover a janela de visualização, apagar, exibir ou esconder rótulos, exibir ou esconder objetos.

Figura 4.4: Principais funções do Aplicativo GeoGebra (Parte 2)

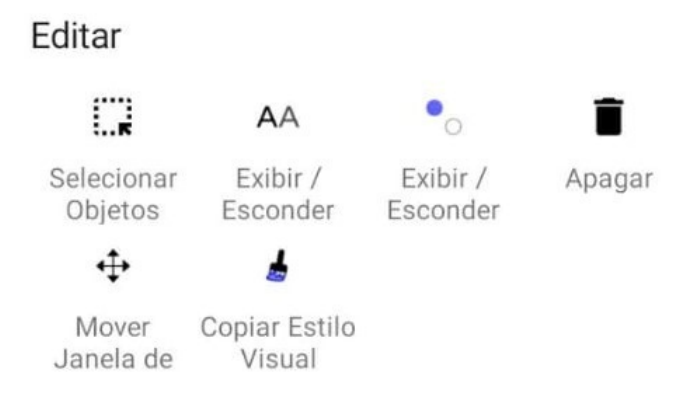

Fonte: Captura da Tela no Aplicativo Geogebra.

Ferramentas de Construções - Permite ao usuário exibir pontos médios de segmentos,

construir retas perpendiculares a outras passando por um determinado ponto, constrói retas mediatrizes, paralelas, tangentes e bissetrizes e também cria lugares geométricos estabelecidos pelo usuário.

Figura 4.5: Principais funções do Aplicativo GeoGebra (Parte 3)

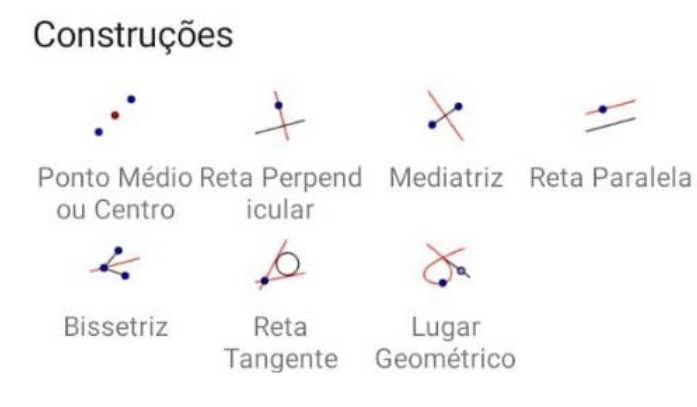

Fonte: Captura da Tela no Aplicativo Geogebra.

Ferramentas de pontos - Cria pontos, exibe as coordenadas das interseções entre dois objetos, cria um ponto sobre objetos, estabelece v´ınculo entre objetos, exibe pontos de máximo e mínimo num gráfico, indica as raízes de uma função, insere números complexos e cria uma lista com objetos selecionados.

Figura 4.6: Principais funções do Aplicativo GeoGebra (Parte 4)

Pontos

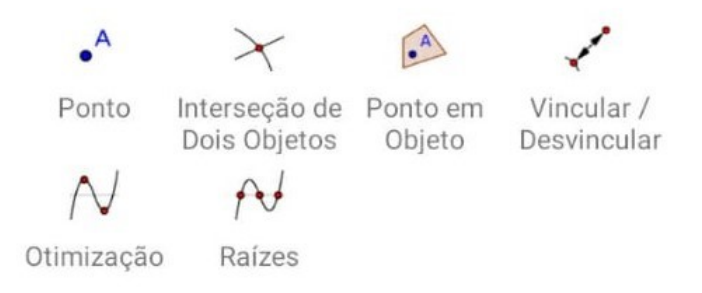

Fonte: Captura da Tela no Aplicativo Geogebra.

Ferramentas de Retas - Cria segmentos, retas, semirretas, vetores, segmento dado um comprimento fixo, vetores a partir de um ponto, reta polar e caminhos poligonais.

Figura 4.7: Principais funções do Aplicativo GeoGebra (Parte 5)

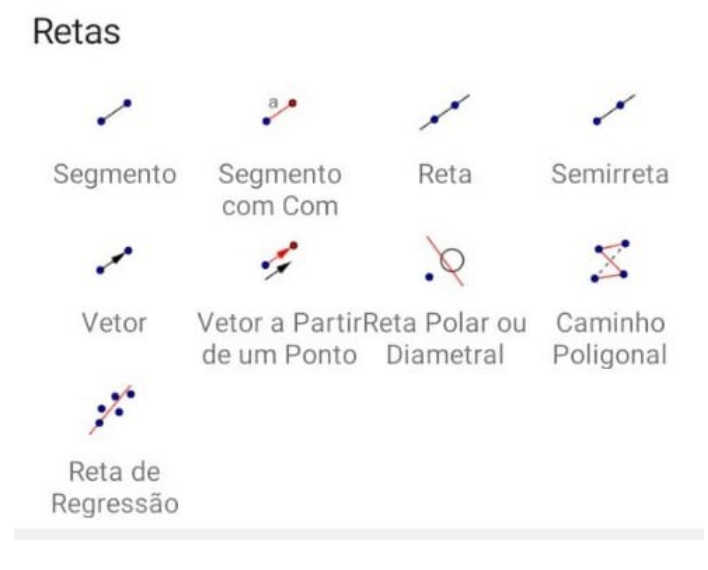

Fonte: Captura da Tela no Aplicativo Geogebra.

Ferramentas de Medições - Permite medir ângulos, distâncias, áreas, inclinação de retas e cria, a partir de um ponto e de um vértice, um ângulo com uma medida determinada pelo usuário do aplicativo.

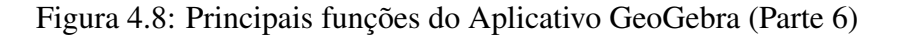

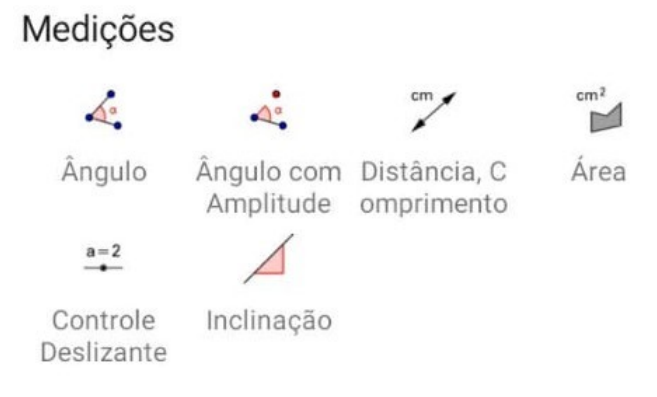

Fonte: Captura da Tela no Aplicativo Geogebra.

Ferramentas de Polígonos, Círculos e Cônicas - Permitem criar polígonos quaisquer e também várias formas de criar círculos, semicírculos, setores circulares e Cônicas em geral.

Figura 4.9: Principais funções do Aplicativo GeoGebra (Parte 7)

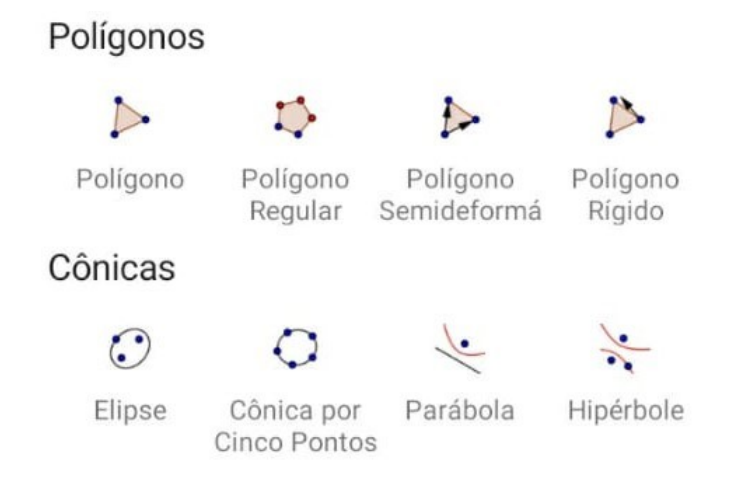

Fonte: Captura da Tela no Aplicativo Geogebra.

Figura 4.10: Principais funções do Aplicativo GeoGebra (Parte 8)

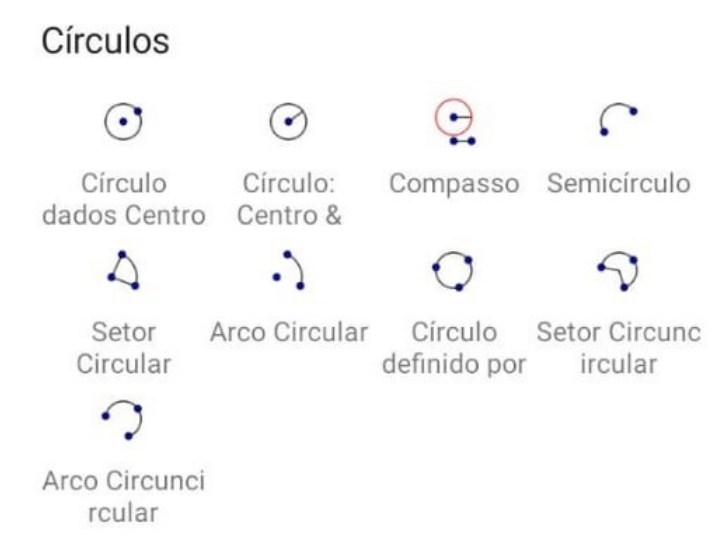

Fonte: Captura da Tela no Aplicativo Geogebra.

Ferramentas de Transformações - Sobre objetos construídos estas ferramentas aplicam transformações geométricas como Reflexão, Rotação, Translação por um vetor, inversões e Homotetias.

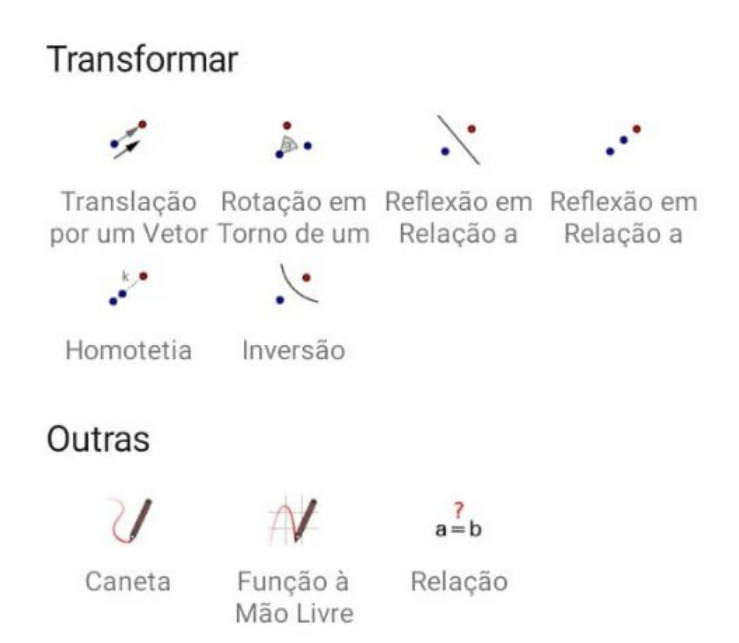

Figura 4.11: Principais funções do Aplicativo GeoGebra (Parte 9)

Fonte: Captura da Tela no Aplicativo Geogebra.

Há ainda, no menu geometria, ferramentas que possibilitam desenho à mão livre e que permitem realizar comparações entre objetos.

# 4.2 Verificações do Teorema de Pitágoras utilizando o app Suíte GeoGebra

A seguir, detalharemos duas demonstrações do Teorema de Pitágoras com o auxílio do Aplicativo GeoGebra. Como é um aplicativo de simples manuseio e com uma boa interatividade entre sua interface e o usuário, espera-se estimular professores e alunos a realizarem outras atividades com o auxílio deste aplicativo. Isto contribui com o processo de ensino/aprendizagem, pois é muito importante no estudo de matemática a visualização geométrica das situações problemas vivenciados em sala de aula ou em qualquer ambiente de estudo.

# 4.2.1 Verificação 1 - Demonstração por cálculo de áreas dos quadrados construídos utilizando os lados do triângulo como suporte.

A expressão "O quadrado da hipotenusa é igual à soma dos quadrados dos catetos"' e equivalente a dizer que a área do quadrado de lado igual à hipotenusa é igual à soma das áreas dos quadrados de lados iguais a cada um dos catetos. Portanto, nesta seção, iremos realizar o passo a passo da demonstração do Teorema de Pitágoras utilizando o aplicativo GeoGebra através do conceito de área.

• Passo 1 - Construir um Triângulo Retângulo

Existe mais de uma forma de realizar essa construção, de modo que realizaremos uma que consideremos a de mais simples execução.

Crie um segmento  $AB$  qualquer no plano cartesiano da tela do celular. Na opção Construções, clique em reta perpendicular e crie uma reta perpendicular ao segmento  $AB$ passando por um dos vértices, digamos pelo vértice A. Na opção Ferramentas Básicas, clique em Ponto e crie um ponto C sobre a reta perpendicular criada. Na opção Retas, crie um segmento ligando os pontos  $B \in \mathbb{C}$ . O triângulo  $ABC$  é retângulo em A. Utilizandose da opção Medições, é possível medir os ângulos e conferir, embora seja desnecessário devido ao procedimento de construção.

Nas configurações, é possível excluir os eixos do plano cartesiano desmarcando a opção exibir eixos. Clicando sobre a reta perpendicular criada, aparecerá uma barra de opções e, clicando no ícone de reticências, aparecerá a opção de deixar de exibi-la. Haverá nesta tela a opção de ligar os pontos  $A \in C$  por um segmento.

Figura 4.12: Construção do Triângulo Retângulo no GeoGebra

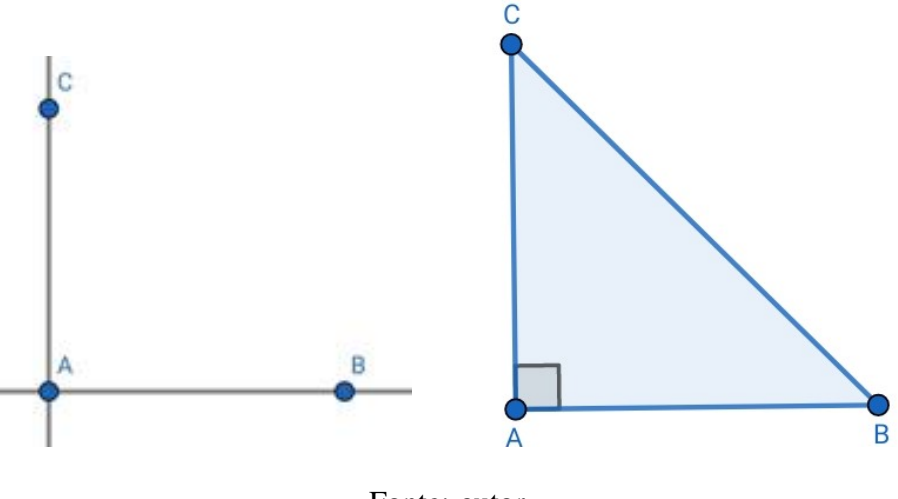

Fonte: autor

• Passo 2 - Construir Quadrados sobre os lados do Triângulo Retângulo

Propõe-se a construção de 3 quadrados com os lados do triângulo retângulo exibido no passo anterior. Na opção Polígonos, clique em polígono regular. Clique nos vértices  $B$  $e C$  para exibir uma janela que pergunte o número de lados desse polígono regular a ser construído. Nesta interface, digite 4. Pode ocorrer de o triângulo ficar na parte interna do quadrado construído. Se isso acontecer, volte a operação anterior e mude a ordem de clicar nos vértices  $B \in \mathbb{C}$ . Repita esse procedimento para os segmentos  $AB \in AC$ .

Ao clicar em um quadrado recém construído, exibe-se uma pequena janela com algumas opções. Clicando no balde, aparece um mostruário com várias opções de cores. Para atrair mais a atenção dos alunos, é interessante colorir cada um dos três quadrados com cores vivas e diferentes umas das outras em cada quadrado.

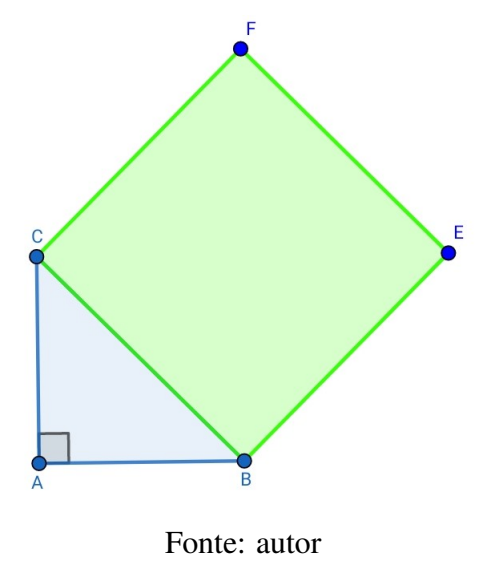

Figura 4.13: Construção dos quadrados de lados sobre o triângulo retângulo (Parte 1)

Figura 4.14: Construção dos quadrados de lados sobre o triângulo retângulo (Parte 2)

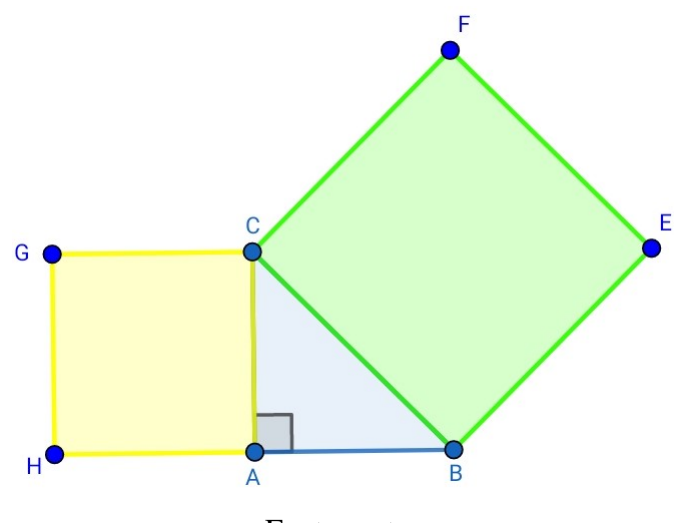

Fonte: autor

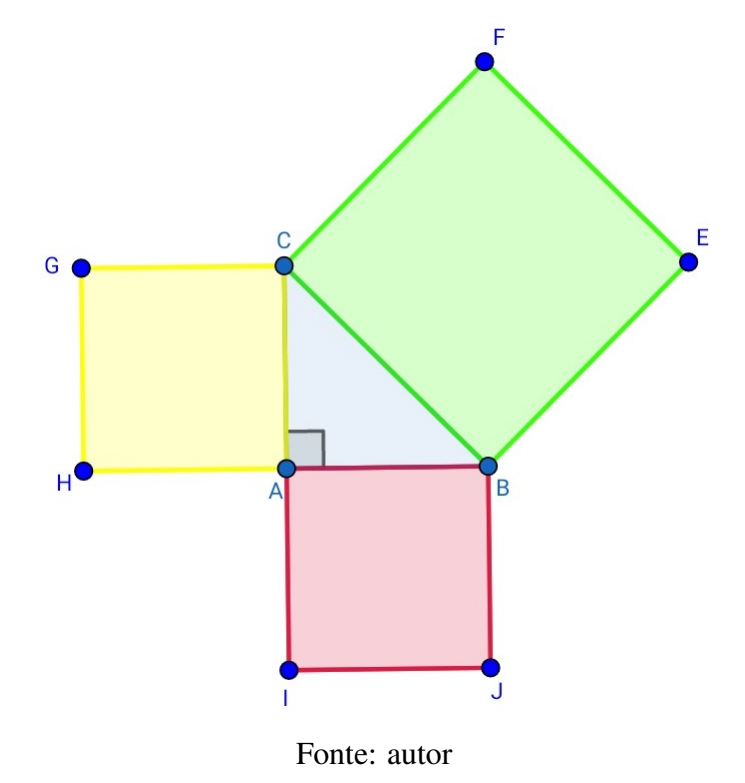

Figura 4.15: Construção dos quadrados de lados sobre o triângulo retângulo (Parte 3)

• Passo 3 - Calcular as áreas e Verificar a Equação do Teorema de Pitágoras

Nesse terceiro e último passo, calcula-se a área de cada quadrado construído para, em seguida, verificar se vale a equação do Teorema de Pitágoras nesta construção. Para isso, na opção Medições, clique em área e calcule a área de cada um dos três quadrados. A figura abaixo mostra os valores das áreas para cada um dos três quadrados, sendo que pol1 é o quadrado verde, pol2 é o quadrado amarelo e o pol3 é o vermelho.

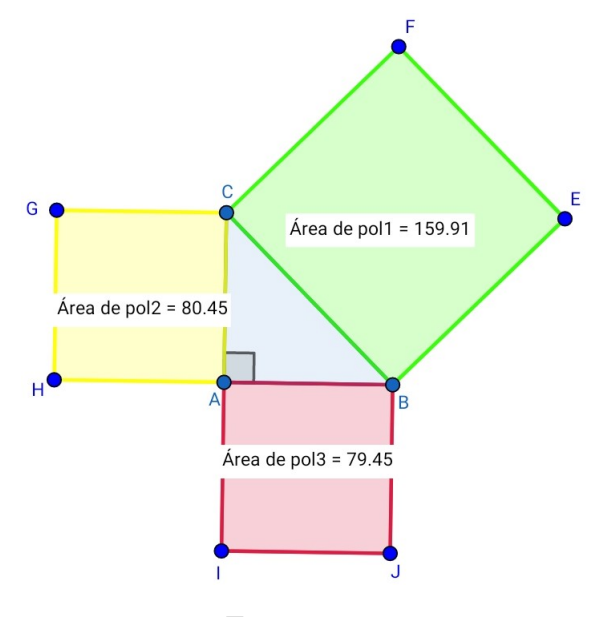

Figura 4.16: Areas de cada quadrado que utiliza o triângulo retângulo como suporte

Fonte: autor

Agora, por último, basta verificar que o quadrado da hipotenusa é igual à soma dos quadrados dos catetos ou equivalentemente que a área do quadrado de lado igual à hipotenusa é igual à soma das áreas dos quadrados de lados iguais aos catetos. Assim:

$$
\overline{AB}^2 + \overline{AC}^2 = \text{Area de Pol2 + Area de Pol3}
$$

que, em números, pode ser escrito como:

79, 45 + 80, 45 = 159, 90 
$$
\approx
$$
 Area de Pol1 =  $\overline{BC}^2$ 

Observação: Na equação acima, a diferença entre a soma das áreas dos polígonos Pol2 e Pol3 e o valor da área do Pol1 ocorre devido ao processo de aproximação decimal do aplicativo GeoGebra.

Portanto, temos que:

$$
\overline{AB}^2 + \overline{AC}^2 = \overline{BC}^2
$$

Logo, verificamos que a medida da hipotenusa ao quadrado é igual à soma dos quadrados das medidas dos catetos de um triângulo retângulo.

#### 4.2.2 Verificação 2 - Demonstração de Abram Garfield

Nesta secção, vamos realizar uma verificação da demonstração do Teorema de Pitágoras empenhada por Abram Garfield, homem que foi presidente dos Estados Unidos durante apenas 4 meses, até ser assassinado em 1981, e que gostava muito de matemática.

Segundo Santos (2011), para fazer a demonstração do Teorema de Pitágoras devese considerar um trapézio retângulo com bases  $b \in c$  tendo a altura a soma das bases, conforme apresentado na figura 4.17. Depois, decompomos o trapézio em três triângulos para resultar na demonstração do teorema.

Inicialmente, executa-se a demonstração para, em seguida, realizar uma constatação dela no Aplicativo GeoGebra. Considere um trapézio de base menor c, base maior b e altura  $b + c$ . Seguindo essa construção, podemos decompor o trapézio em três triângulos, dois deles retângulos, de modo que tenham catetos  $b e c$ , e hipotenusa  $a$ .

Observe que a área desse trapézio é dada por:

$$
A_{\text{trapézio}} = \frac{(b+c)(b+c)}{2} = \frac{b^2 + 2bc + c^2}{2}
$$

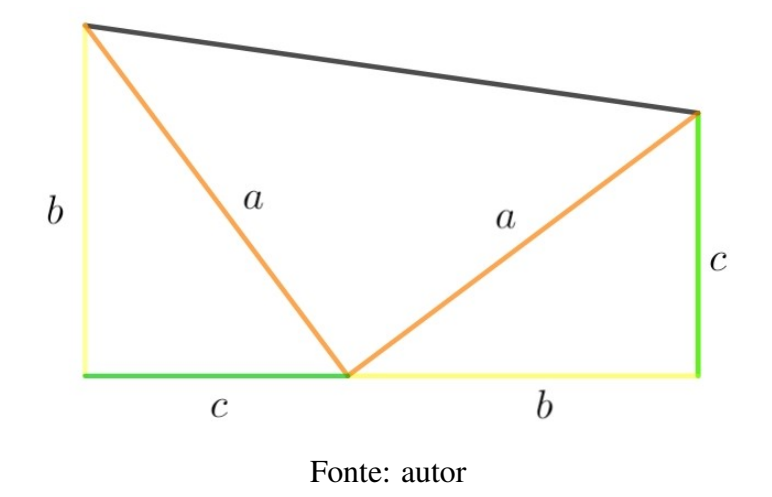

Figura 4.17: Trapézio retângulo de bases  $b e c e$  altura  $b + c$ 

Por outro lado, podemos calcular a área do trapézio através da soma das áreas dos três retângulos. Portanto,

$$
A_{\text{trapézio}} = \frac{bc}{2} + \frac{bc}{2} + \frac{aa}{2} = \frac{2bc + a^2}{2}
$$

Como a área do trapézio deve ser igual à soma das áreas dos triângulos, obtemos que:

$$
\frac{b^2 + 2bc + c^2}{2} = \frac{2bc + a^2}{2}
$$

Portanto, após uma rápida simplificação, concluímos que  $b^2 + c^2 = a^2$ . Tem-se a prova do Teorema de Pitágoras, em que  $a \notin a$  hipotenusa,  $b \in c$  são os catetos.

Agora, vamos construir o trapézio no aplicativo GeoGebra, a satisfazer as condições expostas anteriormente, ou seja, com bases  $b$  e  $c$  e de altura  $b + c$ . Essa construção é um pouco mais difícil que anterior, de modo que a descreveremos mais detalhadamente:

- Passo 1 Na opção Retas, clique em reta. Será necessário marcar 2 pontos ( $A \in B$ ) para definir a reta;
- Passo 2 Na opção Construções, clique em reta perpendicular. Crie 2 retas perpendiculares à reta anterior passando por  $A \in B$ ;
- $\bullet$  Passo 3 Na opção Pontos, clique em Ponto e escolha um ponto  $C$  sobre a reta perpendicular que passa por  $B$  de tal forma que a distância entre  $B e C$  seja menor do que a distância entre  $A \in B$ ;
- Passo 4 Na opção Construções, clique em reta paralela. Construa uma reta paralela a primeira reta do passo 1 passando por C;
- $\bullet$  Passo 5 Na opção Pontos, clique em Interseção de Objetos e marque o ponto  $D$ que é a intersecção da reta criada no passo 1 e 4.

A seguir, apresenta-se uma figura com as construções dos passos 1 a 5.

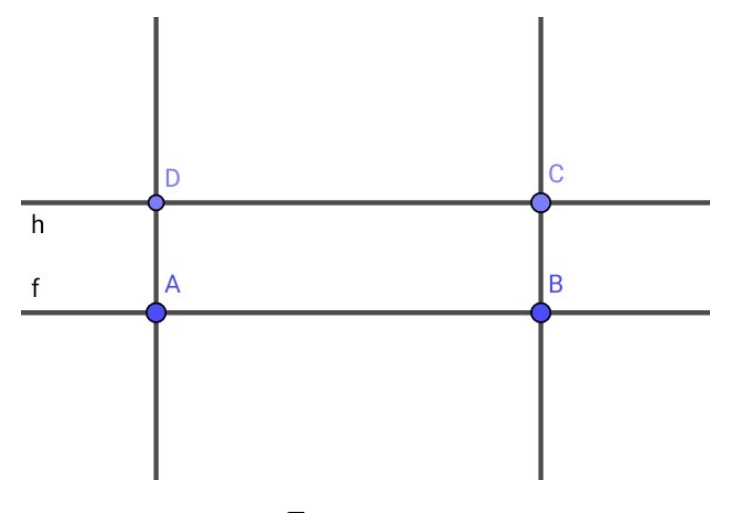

Figura 4.18: Construção do Trapézio Parte 1.

52

Fonte: autor

- Passo 6 Na opção Círculos, clique em Círculo Dados Centro e Raio. Construa o círculo de centro no ponto  $A$  e o raio igual a distância entre  $A \in D$ ;
- Passo 7 Na opção Ferramentas Básicas, clique em Interseção entre dois objetos e marque o ponto  $F$ , que é a interseção entre o círculo do passo 6 e a reta que passa pelos pontos  $A \in B$  e que está entre  $A \in B$ . Observe que a distância entre  $A \in F$  é igual a distância entre  $B \text{ e } C$ .

Objetiva-se marcar um ponto J sobre a reta que passa por A e D de tal forma que a distância entre  $A e G$  seja a mesma que a distância entre  $B e F$ .

• Passo 8 - Construa um círculo de centro em  $B$  e de raio igual a distância entre  $B$  e C. Marque o ponto G que é uma interseção entre o círculo criado e a reta que passa por A e B que esteja entre A e B.

Observe que a distância entre  $A e F e$  igual a distância entre  $B e G$ . Portanto a distância entre  $A \in G$  é igual a distância entre  $B \in F$ . Assim:

- $\bullet$  Passo 9 Construa o círculo de Centro em  $A$  de raio igual a distância entre  $A$  e G. A interseção deste círculo com a reta que passa por  $A \in D$  nos dá o ponto J procurado. A seguir, apresentamos a figura com as constru¸c˜oes dos passos 6 a 9.
- Passo 10 Clicando em cada objeto que se deseja excluir da construção aparecerá uma barra de opções com três pontinho na vertical. Clique neles e desmarque a opção exibir. Repita essa operação em cada um dos objetos que não deverão aparecer na construção do trapézio, conforme a figura 4.20.

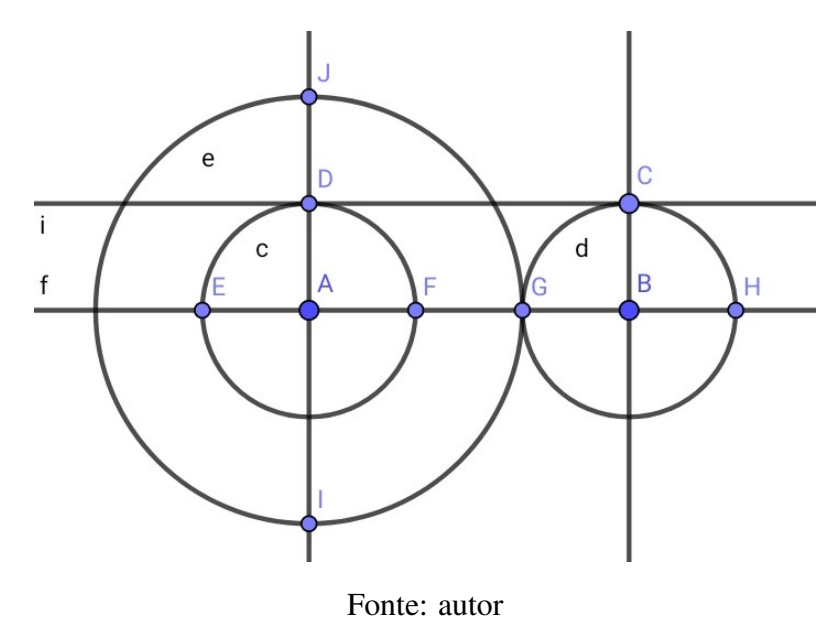

Figura 4.19: Construção do Trapézio Parte 2

Figura 4.20: Construção do Trapézio Parte 3

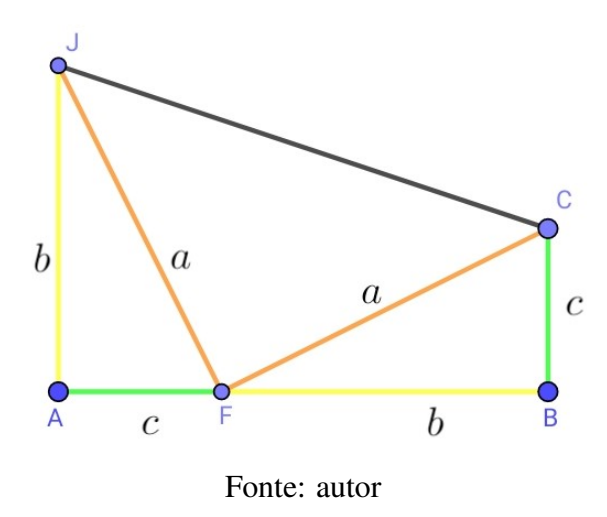

Utilizando as ferramentas de medição de comprimento e de áreas, é possível mostrar que esse trapézio satisfaz as condições da demonstração realizada anteriormente, ou seja, que a somas das bases é igual a altura e que a soma das áreas dos três triângulos é igual à área do trapézio.

### 4.2.3 Verificação 3 - Demonstração por Semelhança de Triângulos

Anteriormente à Demonstração do Teorema de Pitágoras por semelhança de triângulo, retomemos a definição de semelhança.

Dois triângulos são ditos semelhantes se, e somente se, existe uma correspondência biunívoca que associa os vértices de um triângulo a outro triângulo, em que:

- Angulos com vértices correspondentes são congruentes;
- Lados opostos a vértices correspondentes tem medidas proporcionais.

Proposição 4.1 (Semelhança de Triângulos). Os triângulos *ABC* e EDF são semelhantes se, *e* somente se  $\hat{A} = \hat{E}$ ,  $\hat{B} = \hat{D}$  *e*  $\hat{C} = \hat{F}$  *e* valem as seguintes razões entre seus lados

$$
\frac{\overline{AB}}{\overline{ED}} = \frac{\overline{CB}}{\overline{FD}} = \frac{\overline{AC}}{\overline{EF}}
$$

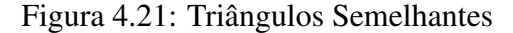

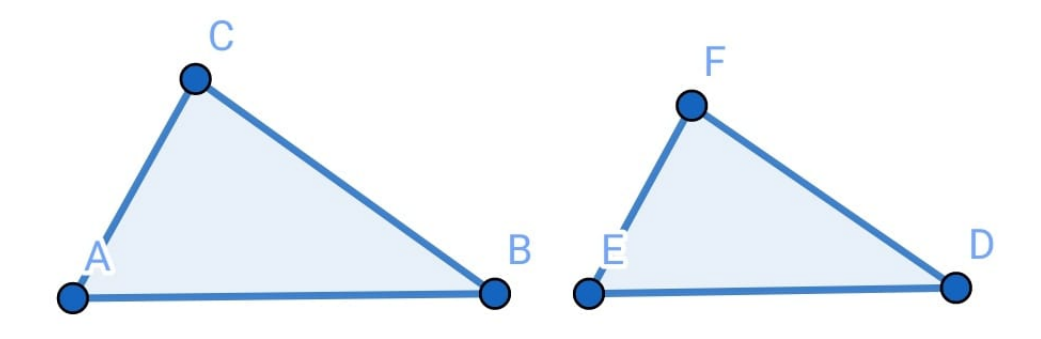

#### Fonte: autor

Realiza-se a seguir a construção da demonstração do Teorema de Pitágoras por semelhança de triângulos, em que se aplicam os seguintes passos:

- Passo1 Construir um triângulo retângulo  $ABC$ . Vá no menu retas e clique na op¸c˜ao reta de tal forma que essa reta seja obl´ıqua com os eixos cartesianos. Em seguida, construa uma reta perpendicular ao ponto A e depois construa uma reta paralela ao eixo das abscissas que passa por B.
- Passo 2 Vá ao menu pontos e clique na opção interseção de dois pontos de clique na reta paralela ao eixo das abscissas e a reta perpendicular ao ponto A, obtendo assim o ponto  $C$ . Em seguida, na opção polígonos, clique em polígono e em seguida nos A, B, C e depois A, obtendo assim o triângulo retângulo  $ABC$ . Na ferramenta editar, clique em selecionar objetos, vá em retas e selecione a opção exibir.
- $\bullet$  Passo 3 Pelo vértice A, passar uma reta perpendicular que passe pelo lado BC. Vá na ferramenta Construções, reta perpendicular e, em seguida, na ferramenta

pontos e na opção interseção de dois objetos. Clique no segmento BC e na reta perpendicular passando por A, obtendo o ponto D. Em seguida, exclua a reta perpendicular e ligue os pontos  $AB$  com a opção segmento, na ferramenta retas. Logo, obtemos o Segmento  $AD$  sendo a altura relativa à hipotenusa no triângulo ABC.

• Passo 4 - Os lados do triângulo  $ABC$  terão as seguintes nomenclaturas para continuarmos a demonstração:  $\overline{BC}$  = hipotenusa,  $\overline{AB}$  e  $\overline{AC}$  = Catetos,  $\overline{AD}$  = altura relativa a hipotenusa,  $\overline{CD}$  = projeção ortogonal do cateto  $\overline{AC}$  sobre a hipotenusa e  $\overline{BD}$  = projeção ortogonal do cateto  $\overline{AB}$  sobre a hipotenusa.

Figura 4.22: Triângulo Retângulo para demonstração sobre Triângulos Semelhantes

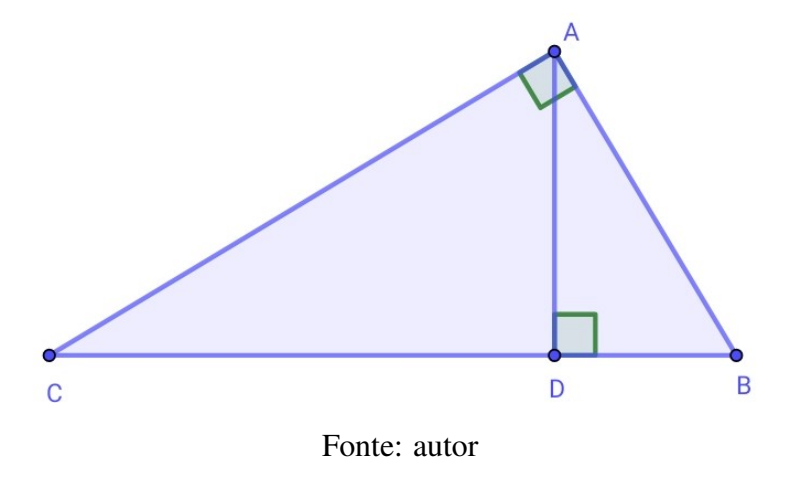

Os triângulos  $DAC \in ABC$  são semelhantes e os triângulos  $DBA \in ABC$  também são semelhantes. Logo:

$$
\frac{\overline{AC}}{\overline{BC}} = \frac{\overline{CD}}{\overline{AC}} \Longleftrightarrow \overline{AC}^2 = \overline{CB}.\overline{CD} \quad e \quad \frac{\overline{AB}}{\overline{CB}} = \frac{\overline{BD}}{\overline{AB}} \Longleftrightarrow \overline{AB}^2 = \overline{BD}.\overline{CB}
$$

Somando termos a termo as duas equações anteriores, obtemos:

$$
\overline{AC}^2 + \overline{AB}^2 = \overline{CB}.\overline{CD} + \overline{BD}.\overline{CB} = \overline{CB}(\overline{CD} + \overline{BD})
$$

Observando a figura 4.22 a hipotenusa  $\overline{BC}$  é igual a soma das projeções ortogonais de cada cateto ou seja,  $\overline{CB} = \overline{CD} + \overline{BD}$ . Portanto, temos:

$$
\overline{AC}^2 + \overline{AB}^2 = \overline{CB}.\overline{CB} \Longleftrightarrow \overline{AC}^2 + \overline{AB}^2 = \overline{CB}^2
$$

Portanto, a medida da hipotenusa ao quadrado é igual a soma das medidas dos quadrados dos catetos.

# Capítulo 5

# Sugestões de atividades com o uso do Suíte GeoGebra Calculadora

Neste capítulo, iremos abordar algumas sugestões de atividades com a utilização do Su´ıte GeoGebra Calculadora para auxiliar os professores do Ensino Fundamental anos finais. S˜ao 6 atividades, sendo que quatro envolvem geometria e duas envolvem a propriedades dos gráficos de funções afins e quadráticas. O professor pode e deve adaptar essas sugestões para a sua realidade local e para o nível dos seus alunos.

Estas atividades, são apenas sugestões ao professor para mostrar um pouco mais sobre a versatilidade das aplicações do app GeoGebra, que pode ser utilizado no ensino de Geometria Espacial, Geometria Analítica, Cálculo Diferencial e Integral, entre outros.

#### Atividade 1: Soma dos ângulos internos de um triângulo

Objetivo: Verificar que a soma dos ângulos internos de qualquer triângulo é igual a  $180^{\circ}$ .

 $\bullet$  Passo 1 - Clique na opção polígonos e construa o triângulo  $ABC$  em qualquer parte

do plano Cartesiano.

- $\bullet~$  Passo 2 Vá na opção retas paralelas e trace uma reta que passa pelo ponto  $B$ e é paralela ao lado  $AC$  do triângulo  $ABC$ . Marque um ponto  $D e E$  na reta paralela, um a direita de  $B$  e o outro na esquerda de  $B$  respectivamente.
- Passo 3 Na opção medições clique em ângulo e em seguida nos pontos  $ABE$ ,  $ABC$ ,  $CBE, \, BAC$ e $ACB.$  Percebe-se que os ângulos  $\hat{A}\hat{B}D=\hat{B}\hat{A}C$ e  $\hat{C}\hat{B}E=\hat{B}\hat{C}A$  pois s˜ao alternos internos.
- Passo 4 Verificar que a soma dos ângulos internos do triângulo  $ABC$  é igual a soma dos Ângulos  $\widehat{A}\widehat{B}D$ ,  $\widehat{A}\widehat{B}C$  e  $\widehat{C}\widehat{B}E$ . Se você clicar em mover e ir a qualquer um dos vértices do triângulo e mover, percebe-se que a soma dos ângulos internos do triângulo permanecerá igual a  $180^{\circ}$ .
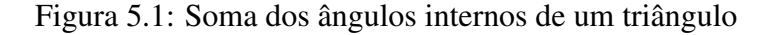

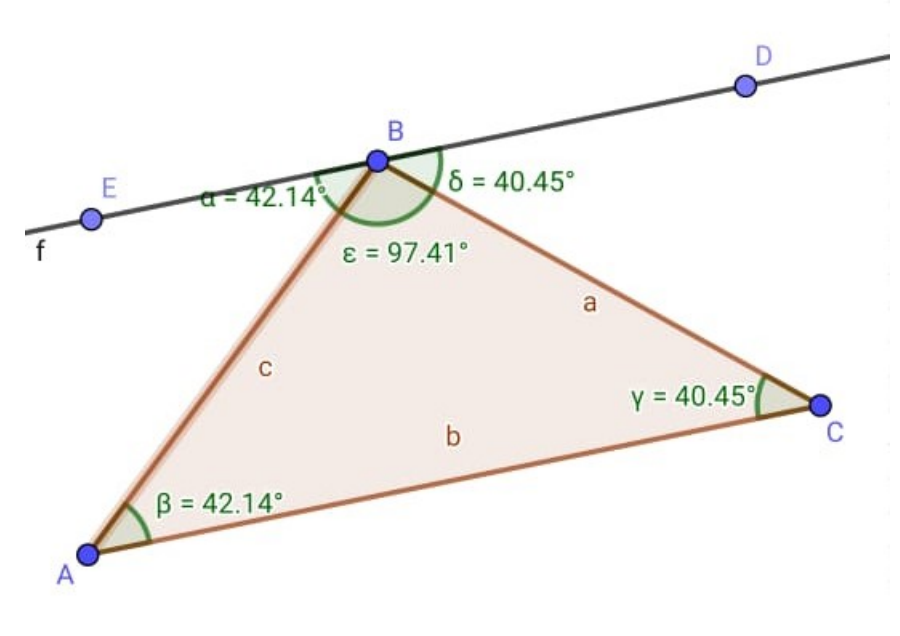

Fonte: autor

### Atividade 2: Ponto de encontro das bissetrizes de um triângulo

Objetivo: Verificar que as bissetrizes de um triângulo se interceptam num ponto chamado de Incentro e que, centrado nesse ponto, é possível construir uma circunferência que é inscrita nesse triângulo.

- $\bullet$  Passo 1 Clique na opção polígonos e construa o triângulo  $ABC$  em qualquer parte do plano Cartesiano. Em seguida, no menu construções, clique na opção bissetriz, vá no triângulo e clique em seus vértices, obtendo assim as bissetrizes.
- Passo 2 No menu pontos clique em interseção de dois objetos. Vá na figura e clique em duas bissetrizes, obtendo assim o ponto D. Independente da escolha

das bissetrizes, o ponto  $D$  será sempre o mesmo, visto que as três bissetrizes se interceptam no mesmo ponto.

- Passo 3 No menu constru¸c˜oes clique em reta perpendicular. Construa a reta perpendicular ao lado  $AC$  que passa pelo ponto D. Seja  $E$  o ponto de intersecção dessa reta com o lado  $AC$ . O ponto  $E$  é o ponto de tangência do círculo de centro em D com o lado AC.
- Passo 4 No menu C´ırculos clique em C´ırculo dados o centro e um ponto. Clique no centro  $D$  e no ponto  $E$ . Este círculo é inscrito no triângulo  $ABC$ .

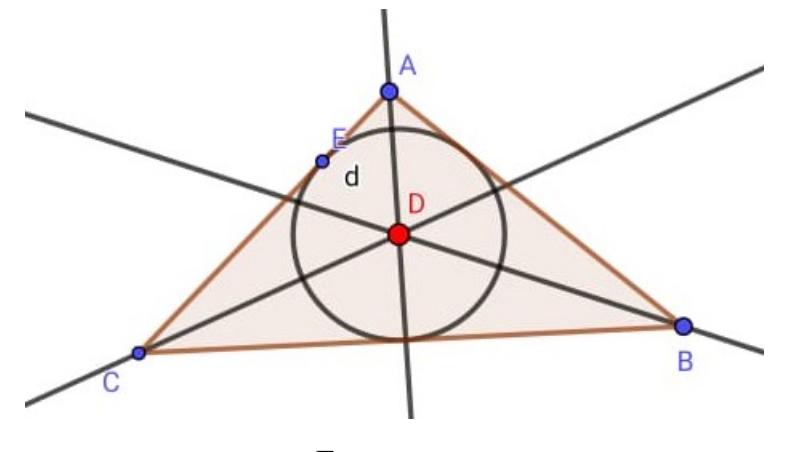

Figura 5.2: Ponto de Encontro das Bissetrizes de um triângulo - Incentro

Fonte: autor

#### Atividade 3: Ponto de encontro das mediatrizes de um triângulo.

Objetivo: Verificar que as mediatrizes de um triângulo se interceptam num ponto chamado de circuncentro e que, centrado nesse ponto, é possível construir uma circunferência onde o triângulo dado é inscrito na circunferência.

- Passo 1 Clique na opção polígonos e construa o triângulo  $ABC$  em qualquer parte do plano Cartesiano. Em seguida vá ao menu construções e clique em mediatriz. Na figura clique nos lados AB, BC e AC.
- Passo 2 No menu pontos clique em interseção de dois objetos vá na figura e clique em duas mediatrizes com isso vai aparecer o ponto D. Em seguida clique nas mediatrizes e selecione a opção exibir.
- Passo 3 Em ferramentas básicas clique na opção círculo dados centro e raio, vá a figura e clique no ponto  $D$  e qualquer um dos vértices do triângulo  $ABC$ . Teremos um círculo circunscrito a triângulo. Este ponto  $D$  é encontro das mediatrizes chamado de circuncentro.
- $\bullet$  Passo 4 O ponto de encontro das mediatrizes  $\acute{e}$  o circuncentro, com isso  $\acute{e}$  possível perceber que o círculo de centro em  $D$  está circunscrito ao triângulo. Indo na opção mover, e em seguida em qualquer vértice do triângulo percebesse que independente do vértice que mover o círculo continuará passando pelos vértices do triângulo.

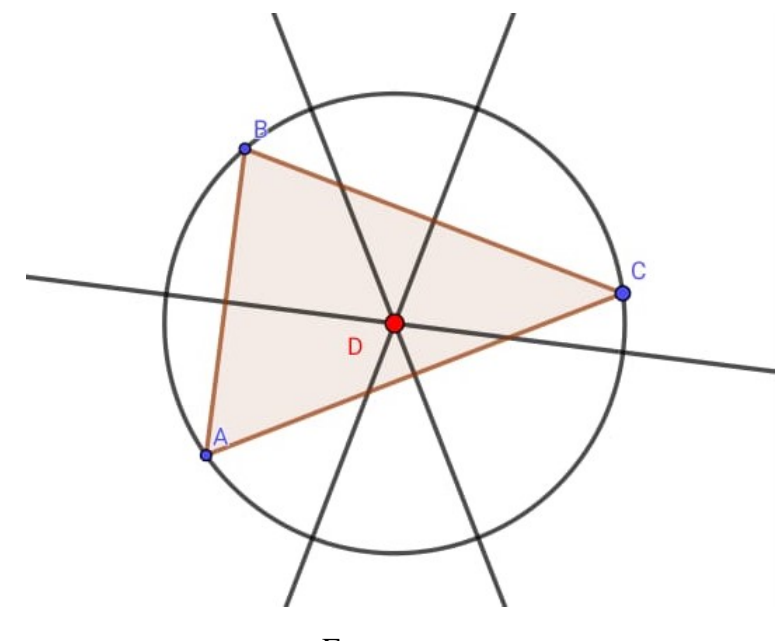

Figura 5.3: Ponto de Encontro das Mediatrizes de um triângulo - Circuncentro

Fonte: autor

#### Atividade 4: Construção de polígonos regulares

Objetivo: Construir polígonos regulares a partir de 3 lados até 20 lados.

- Passo 1 Na janela de entrada inserir os pontos  $A = (0,0)$  e  $B = (1,0)$ . Na opção medições clique em controle deslizante e clique na tela onde irá abrir uma caixa de mensagem em que na opção mínimo colocar 3 e na opção máximo colocar 20 e nos passos colocar um onde ele ir´a aumentar de uma unidade em uma unidade. (Justificar ao aluno o motivo do mínimo ser 3, devido as condições de existência de um polígono)
- Passo 2 Inserir na caixa de entrada o nome do polígono (pol) em seguida a tecla igual Polígono  $(A, B, a)$ . Logo de acordo com a medida que você for alterando o controle deslizante irá formar os polígonos de acordo com a quantidade de lados.

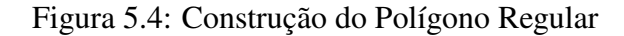

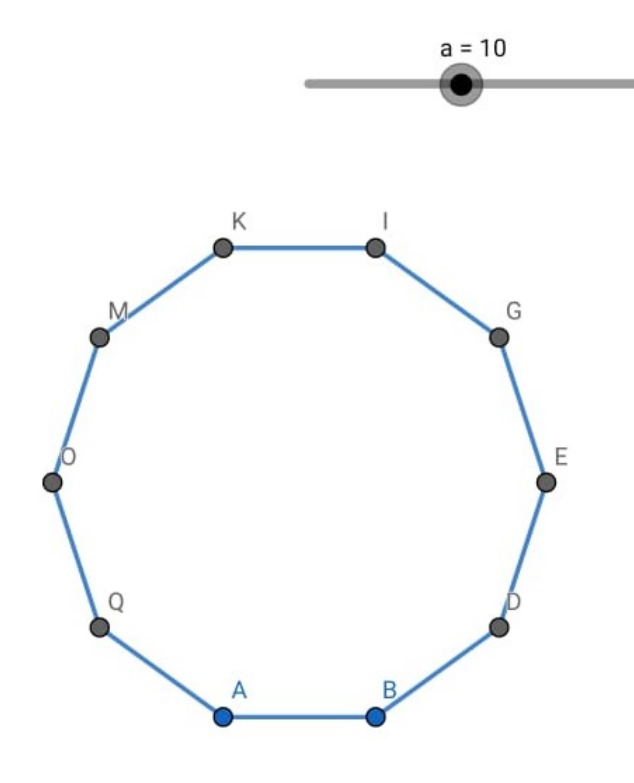

Fonte: autor

### Atividade 5: Análise de função afim (função polinomial do 1º grau)

Objetivo: Analisar os coeficientes de uma função afim com seu comportamento no plano cartesiano.

- Passo 1 Criar os controles deslizantes  $a e b$ , com variação de -5 até 5 e incremento de 0,5 (sugestão: a variação pode ser qualquer número real). Após na caixa de entrada digitar a função afim  $y = ax + b$ .
- Passo 2 Variar o coeficiente a e verificar o comportamento da função. Fixar o coeficiente  $a$  e variar o coeficiente  $b$  e analisar o comportamento da função e em

seguida variar ambos os coeficientes analisando o comportamento da função.

• Passo 3 - Verificar a inclinação da reta de acordo com o coeficiente a em relação ao eixo das abcissas. Observar o ângulo de inclinação formado pela reta dada no grático e o eixo das abcissa e determinar se ela é uma função crescente ou decrescente.

Figura 5.5: Construção Função Afim

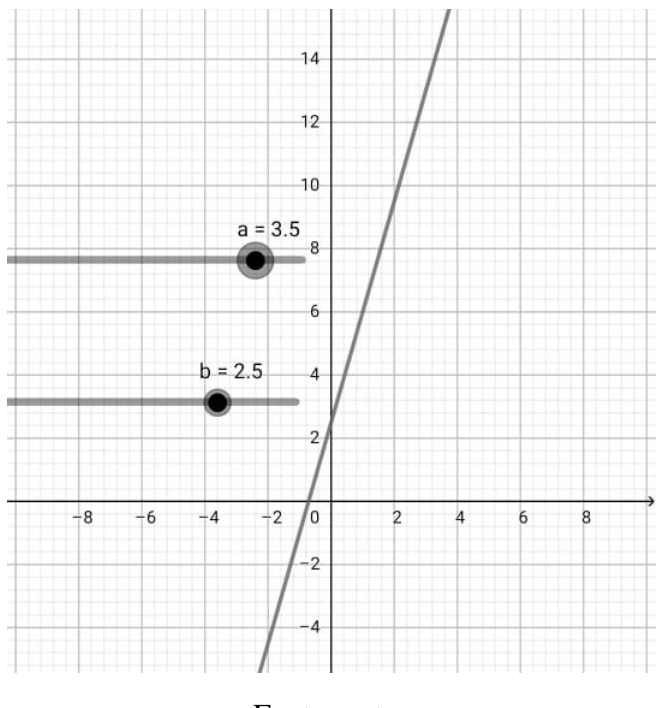

Fonte: autor

### Atividade 6: Análise de função quadrática (função polinomial do 2<sup>0</sup> grau) Objetivo: Analisar o comportamento do gráfico da função quadrática de acordo com seus coeficientes.

 $\bullet$  Passo 1 - Criar os controles deslizantes a, b e c, com variação de -5 até 5 e incremento de 0,5 (sugestão: a variação pode ser qualquer número real). Após na caixa de entrada digitar a função quadrática $y = ax^2 + bx + c$ .

- Passo 2 Analisar separadamente os coeficientes da função quadrática de forma individual e de forma conjunta utilizando o controle deslizante. Verificar a concavidade da parábola de acordo com o coeficiente  $a$ . Analisar o coeficiente  $b$  e mostrar ao aluno no gráfico o que acontece se permanecer constante os outros dois coeficientes. Analisar o coeficiente c.
- $\bullet$  Passo 3 Para analisar o vértice da função vá na caixa de entrada e digite Vértice  $y = ax^2 + bx + c$  podendo assim<br/> analisar o ponto de máximo, ponto de mínimo, valor máximo, valor mínimo.

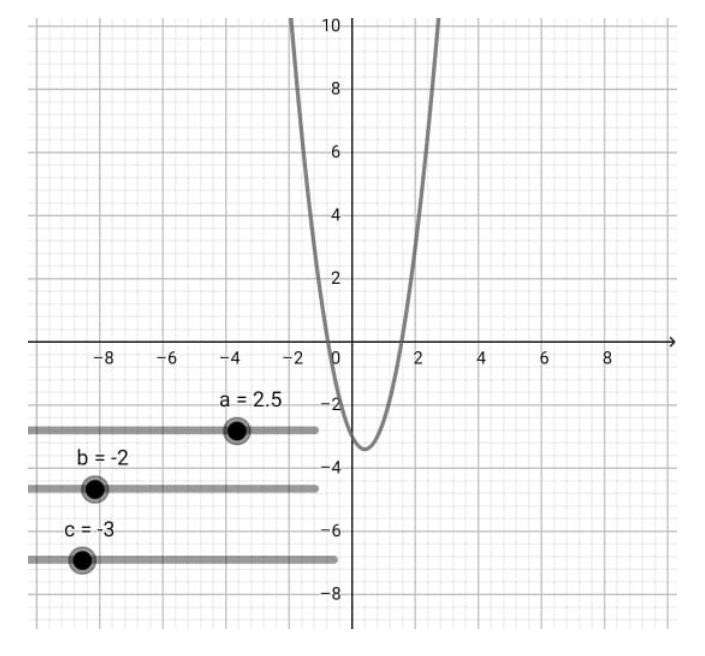

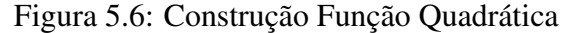

Fonte: autor

# Capítulo 6

# Considerações Finais

Este estudo proporcionou uma an´alise do estudo de Geometria plana e Teorema de Pitágoras, temas de fundamental importância e dos quais os alunos costumam possuir grandes dificuldades. Buscou-se também relatar a importância das Tic's na educação, partindo de um breve resumo histórico do tema no Brasil até às possibilidades de aplicações efetivas das ferramentas. Podemos ver a importância do Teorema de Pitágoras com as mais de 300 demonstrações dentro destas listadas algumas para compreender o assunto.

Dentro das geometrias dinâmicas como método de ensino, destacou-se o Suíte GeoGebra, demonstrando como é possível demonstrar o Teorema de Pitágoras através de construções feitas no aplicativo, além das sugestões de algumas atividades para que tanto o aluno quanto o professor possam utiliz´a-las no estudo da Matem´atica e Geometria.

O trabalho propôs, por meio de estudos bibliográficos, demonstrar e reforçar a importância do Suíte GeoGebra como relevante ferramenta de ensino, já reconhecida por mais de 150 trabalhados relacionados, conforme observável no portal PROFMAT. Ademais, espera-se que o trabalho contribua para o aprofundamento do tema e para o cenário de aplicação destas metodologias no ensino de geometria no contexto escolar.

Espero ter contribuído com este estudo sendo mais uma etapa e que a cada dia possamos aplicar estes conceitos e que em um futuro breve possa continuar os estudos aprofundando ainda mais o tema.

## Referências Bibliográficas

ALENCAR, M. S., *Geogebra e Materiais Manipulaveis: Recursos Me- ´ diadores na Organizac¸ao do Ensino de ˜ Areas dos S ´ olidos Geom ´ etricos ´ no Ensino Médio*. Dissertação de Mestrado. Programa de Mestrado Profissional em Matemática em Rede Nacional (Profmat). Universidade Estadual do Piauí. 2020. Disponível em: < https://sca.profmatsbm.org.br/sca v2/get tcc3.php?cpf=02868552323&d=20210428220019&h=fb665c7 82263a7b94c6cc1313cabf80df8464741 >. Acesso em 28 de abril de 2021.

ALVAREZ, C. S., *O projeto "Um Computador por Aluno"no Brasil: uma historia ´ e experiencia por concluir ˆ* . 2015. Editora UFRS.

ANGELIN, A. M., *Semelhança de Triângulos: Atividades Práticas com o* Auxílio do Geogebra. Dissertação de Mestrado. Programa de Mestrado Profissional em Matemática em Rede Nacional (Profmat). Universidade Federal de Santa Maria. 2019. Disponível em:  $\langle$  https://sca.profmatsbm.org.br/sca v2/get tcc3.php?cpf=50048759015&d=20210428222050&h=de69b2b 713c194a6e7d5bc8d36515ac0f32b7456>. Acesso em 28 de abril de 2021.

BARBOSA, R. M., *Descobrindo a Geometria Fractal para a sala de aula*. Autêntica, 2016.

BOYER, C. B.; MERZBACH, U C., *História da matemática*. Editora Blucher, 2019.

BRASIL, *Base Nacional Comum Curricular. Brasília*. 2017. 595 p. Disponível em: http://basenacionalcomum.mec.gov.br/images/BNCC\_EI\_EF\_110518\_versaofinal\_sit e.pdf. Acesso em: 01 de fevereiro de 2021

BRASIL, *Base Nacional Comum Curricular*. Brasília, 2017. 595 p. Disponível em: http://basenacionalcomum.mec.gov.br/images/BNCC EI EF 110518 versaofinal sit e.pdf. Acesso em: 01 de fevereiro de 2021

BRASIL. *Pesquisa Nacional por Amostra de Domicílios - PNAD*. Disponível em: https://www.ibge.gov.br/estatisticas/sociais/educacao/9127-pesquisa-nacional-poramostra-de-domicilios.html?=&t=o-que-e. Acesso em: 19 jan. 2021.

BRESSIANI, L. *Teorema de Pitágoras - abordagem em mídias digitais*. Editora UFRS. 2011.

CHAVES, J. R. A., A Interatividade do Geogebra no Auxílio da Com*preensão da Trigonometria*. Dissertação de Mestrado. Programa de Mestrado Profissional em Matemática em Rede Nacional (Profmat). Universidade Federal de Santa Maria. 2019. Disponível em:  $\langle$  https://sca.profmatsbm.org.br/sca v2/get tcc3.php?cpf=41382692072&d=20210428222501&h=f49d044 12892c99b86c7c64407f6ae5e46fa9a1f>. Acesso em 28 de abril de 2021.

COUTINHO, G. L., *A Era dos Smartphones: Um estudo Exploratorio sobre o ´ uso dos Smartphones no Brasil*. 2014. Editora UFRS.

CROWLEY, M. L., *The van Hiele model of the development of geometric thought*. Learning and teaching geometry, K-12, p. 1-16, 2007.

CUNHA, M. V. do V., *Geometria Anal´ıtica, Geogebra e Atividades Dinamicas - ˆ Possibilitando um Aprendizado Significativo no Ensino Médio.* Dissertação de Mestrado. Programa de Mestrado Profissional em Matemática em Rede Nacional (Profmat). Universidade Federal do Amazonas. 2020. Disponível em:  $\langle$  https://sca.profmatsbm.org.br/sca v2/get tcc3.php?cpf=16472411204&d=20210525205252&h=3a2a15a 7c58be0ad3fe393796522dff36d36e489 >. Acesso em 28 de abril de 2021.

DE LARA, I. C. M., O ensino da Matemática por meio da História da Ma*temática: possíveis articulações com a Etnomatemática.* VIDYA, v. 33, n. 2, p. 12, 2013.

DINIZ, J. F. S. et al. *GeoGebra: uma ferramenta dinâmica na aprendizagem da Geometria no Ensino Basico ´* . 2016. Editora EDUFMA.

EVES, H. W., *Introduc¸ao˜ a hist ` oria da matem ´ atica ´* . Unicamp, 2011.

FRANÇA, T. et al. *Smartphone e redes sociais como ferramentas para a educação permanente no Brasil: revisão integrativa*. CIAIQ2019, v. 2, p. 214-223, 2019.

FREIRE, P. *Pedagogia da esperança: um reencontro com a pedagogia do oprimido*. Editora Paz e Terra, 2014.

FÜRKOTTER, M.; MORELATTI, M. R. M., A articulação entre teoria e prática *na formação inicial de professores de matemática*. Educação Matemática Pesquisa: Revista do Programa de Estudos Pós-Graduados em Educação Matemática, v. 9, n. 2, 2007.

GRAVINA, M. A., *Os ambientes de geometria dinâmica e o pensamento hipotéticodedutivo*. 2001. Editor UFRS.

IMENES, L. M.; LELLIS, M., *Um Compromisso de levar ao Livro Didatico as ´ Conquistas do Movimento de Educação Matemática*. Revista de História da Educação Matemática, v. 4, n. 2, 2018.

ISOTANI, S.; BRANDAO, L. de O., ˜ *Como Usar a Geometria Dinamica ? O ˆ Papel do Professor e do Aluno Frente as Novas Tecnologias `* . In: Anais do Workshop de Informática na Escola. 2006.

KORDAKI, M.; MASTROGIANNIS, A., *The potential of multiple-solution tasks in e-learning environments: Exploiting the tools of Cabri Geometry II*. In: E-Learn: World Conference on E-Learning in Corporate, Government, Healthcare, and Higher Education. Association for the Advancement of Computing in Education (AACE), 2006. p. 97-104.

LIMA, M. P., A Utilização da Construção Geométrica no Ensino do Teorema de *Pitagoras ´* . In: VII CONGRESSO INTERNACIONAL DE ENSINO DE MA-TEMÁTICA. 2017.

LORENZATO, S., *Educação Infantil e percepção matemática*. Autores associados, 2015. Editora EDESC.

MEDEIROS, M. F., *Geometria Dinâmica no Ensino de Transformações no Plano: uma experiencia com professores da Educac¸ ˆ ao B ˜ asica ´* . 2012. Editora UFRGS.

MENDES, C. J., *O uso do Geogebra 3D no Ensino de Geometria*. Dissertação de Mestrado. Programa de Mestrado Profissional em Matem´atica em Rede Nacional (Profmat). Universidade de Brasília. 2020. Disponível em:  $\langle$  https://sca.profmatsbm.org.br/sca v2/get tcc3.php?cpf=04830823682&d=20210428221125&h=3537772 a7ace0c764442f8c2c0607eece431d383 >. Acesso em 28 de abril de 2021.

MIRANDA, R. S., *O Uso do Geogebra no Estudo de Trigonometria*. Dissertação de Mestrado. Programa de Mestrado Profissional em Matem´atica em Rede Nacional (Profmat). Universidade Federal do Maranhão. 2021. Disponível em: < https://sca.profmatsbm.org.br/sca v2/get tcc3.php?cpf=65961900304&d=20210525210354&h=8b1d298 a59153ed193f6d06b849f90afdf8889ec >. Acesso em 28 de abril de 2021.

MONTES, P. C. de M., *A utilização do Geogebra no Ensino da Geometria Analítica*. Dissertação de Mestrado. Programa de Mestrado Profissional em Matemática em Rede Nacional (Profmat). Universidade Federal do Pará. 2021. Disponível em:  $\langle$  https://sca.profmatsbm.org.br/sca v2/get tcc3.php?cpf=02537983297&d=20210525212329&h=4ca4ea1 d980d20335cf660c996786cef01dfef54>. Acesso em 28 de abril de 2021.

NOGUEIRA, E. B., *Uso do Software Geogebra no Ensino de Geometria Anal´ıtica: Equac¸ao da Reta e Equac¸ ˜ ao da Circunfer ˜ encia ˆ* . Disserta¸c˜ao de Mestrado. Programa de Mestrado Profissional em Matem´atica em Rede Nacional (Profmat). Universidade Estadual do Sudoeste da Bahia. 2020. Disponível em:  $\langle$  https://sca.profmatsbm.org.br/sca v2/get tcc3.php?cpf=49709860615&d=20210428213606&h=cce19a6 a0f39db0df5d0e22b53def3f4394bf77a >. Acesso em 28 de abril de 2021.

PACHECO, J. A. D.; BARROS, J. V., *O uso de softwares educativos no ensino de matemática*. Revista Diálogos, v. 8, p. 5-13, 2013.

PALMERIM, A. S., *Uma Proposta para o Ensino de Trigonometria por meio do Software Geogebra*. Dissertação de Mestrado. Programa de Mestrado Profissional em Matem´atica em Rede Nacional (Profmat). Universidade Federal do Pará. 2019. Disponível em:  $\lt$ https://sca.profmat- sbm.org.br/sca\_v2/get\_tcc3.php?cpf=50877372268&d=2 0210428221125&h=690f5b0f255c6512075ba9f401a2c7cf57eea2fe >. Acesso em 28 de abril de 2021.

PAVANELLO, R. M., *Por que ensinar/aprender geometria*. VII Encontro Paulista de Educação Matemática, 2004. Machado, P. F. M149f Fundamentos de geometria plana / P. F. Machado. Belo Horizonte: CAED-UFMG, 2012.

RIBEIRO, R. D. G. L., O ensino das geometrias não-euclidianas: um olhar sob *a perspectiva da divulgação cientifica*. 2012. Tese de Doutorado. Universidade de São Paulo.

RODRIGUES, P. V. S., *Poliedros Regulares: Aplicações e Construções Utilizando o Software Geometrico Geogebra Como Instrumento Facilita- ´ dor no Processo de Ensino-Aprendizagem*. Dissertação de Mestrado. Programa de Mestrado Profissional em Matem´atica em Rede Nacional (Profmat). Universidade Federal Rural do Pernambuco. 2020. Disponível em: < https://sca.profmat-sbm.org.br/sca v2/get tcc3.php?cpf=0664656846 4&d=20210428220019&h=5ae7dbea6976a3012a5ef22ff20fd4689ba9f965 >. Acesso em 28 de abril de 2021.

SANT'ANA, E. da C., *Estratégia Didática para o Ensino de Geometria Analítica com o Auxílio do Aplicativo Geogebra*. Dissertação de Mestrado. Programa de Mestrado Profissional em Matemática em Rede Nacional (Profmat). Universidade Estadual do Norte Fluminense. 2019. Disponível em:  $\langle$  https://sca.profmatsbm.org.br/sca v2/get tcc3.php?cpf=12171154713&d=20210428214829&h=35f759c2 13ad3b5463a62bea2284e9a341fbb6d1 >. Acesso em 28 de abril de 2021.

SBM, *Sociedade Brasileira de Matematica ´* . Mestrado Profissional em Matem´atica em Rede. Banco de Dissertações. Disponível em:  $\langle$  https://www.profmatsbm.org.br/dissertacoes/>. Acesso em 28 de abril de 2021.

SILVA, J. E. B. da, *Teorema De Pitágoras: Algumas Extensões/Generalizações* e Atividades com o Software Geogebra. Dissertação de Mestrado. Programa de Mestrado Profissional em Matemática em Rede Nacional (Profmat). Universidade Estadual de São Paulo. 2014. Disponível em:  $\langle$  https://sca.profmatsbm.org.br/sca v2/get tcc3.php?cpf=14191637878&d=20210428223756&h=ef7288a ce8a414e5fb1feca458f64891c1098bc1>. Acesso em 28 de abril de 2021.

SIRTOLI, B., *O uso do Software Geogebra como Ferramenta Auxiliar* no Ensino de Geometria Espacial. Dissertação de Mestrado. Programa de Mestrado Profissional em Matem´atica em Rede Nacional (Profmat). Universidade Federal do Espírito Santo. 2019. Disponível em: https://sca.profmat-sbm.org.br/sca\_v2/get\_tcc3.php?cpf=11506758703&d=2 0210428221125&h=87fd8d88cbeb700bd4a446ac40555b133e999ea2 >. Acesso em 28 de abril de 2021.

VALENTE, W. R., *Livro didatico e educac¸ ´ ao matem ˜ atica: uma hist ´ oria inse- ´ paravel ´* . 2008. Editora UFRGS.